#### السلام عليكم ورحمة الله وبركاته

### كيف حالكم إخوان*ى* الكرام فى المنتدى الغالى؟

نفسي الأولى غير التانية ..) نفسي الأولى يعني أنا - وأعوذ بالله من كلمة أنا - ، ونفسي التانية يعني حاجة أتمنى أعملها )لقيت نفسي نفسي .. المهم لقيت نف*سي* أعمل حاجة مختلفة .. بشكل مختلف .. بأسلوب مختلف يكون فيه عنصر التشويق والإثارة والبساطة مجتمعين ف*ي* نفس **.الوقت**

كتير مننا أول ما يسمع كلمة البرمجة والأكواد يتخض وكأن الموضوع مستحيل ..<sub>.</sub>أبدا كل الحكاية إننا بنبدأ غلط مش بناخد الخطوات **.الصحٌحة لتعلم البرمجة**

لو عايز تتعلم البرمجة ونفسك بجد تبدأ تتمكن فيها خليك معايا ، هنقضيها رغى شوية وهزار شويتين ، وجد مش كتير ... ايه رأيكم؟ **.. نبدأ على بركة هللا**

أول حاجة بعد ما تنصب الأوفيس وتفتح الإكسيل تلاقى اللى انت عايزه مش موجود

هتلاقي نافذة فيها خيار اسمه Excel Options طيب نظهره إزاي ؟؟ ببساطة فيه زر أوفيس فوق شمال هتضغط عليه وتضغط

**Show Developer tab in the Ribbon**

يع*نى* إظهار التبويب ، وهتلاق*ى* جنبه مربع تحط فيه علامة صح

**مبروك الخطوة األولى**

.. واحد هيقولي عندك اقف أول خطوة فشلت فيها .<sub>.</sub>هقوله ربنا ما يحرمنا من الفشل لأن الفشل أول طريق النجاح

هقولك لو ملقتش اللي بحكي عليه يبقا اصدار الأوفيس مختلف أنا شغال على ٢٠٠٧ ، وحضرتك على ٢٠١٠ أو 7٠١٣ (بالنسبة ل 7٠٠٣ **ثم من القاٌمة الشمال فٌه Options ثم File وهللا ما أنا معبره كفاٌة علٌه لحد كدا( ... بالنسبة لـ 7000 و 7002 بٌكون من قائمة** وفْي الناحية اليمين هتلاقي قائمة بالتبويبات وجنب كل تبويب علامة صح اللي يعجبك علم عليه صح واللي Customize Ribbon **...مٌعجبكش ارمٌه فً الزبالة**

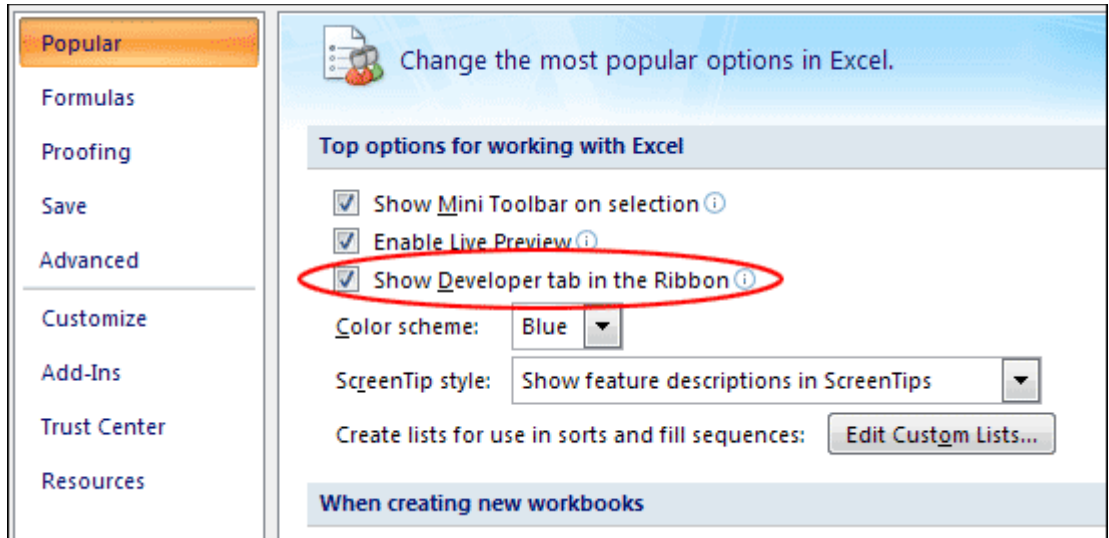

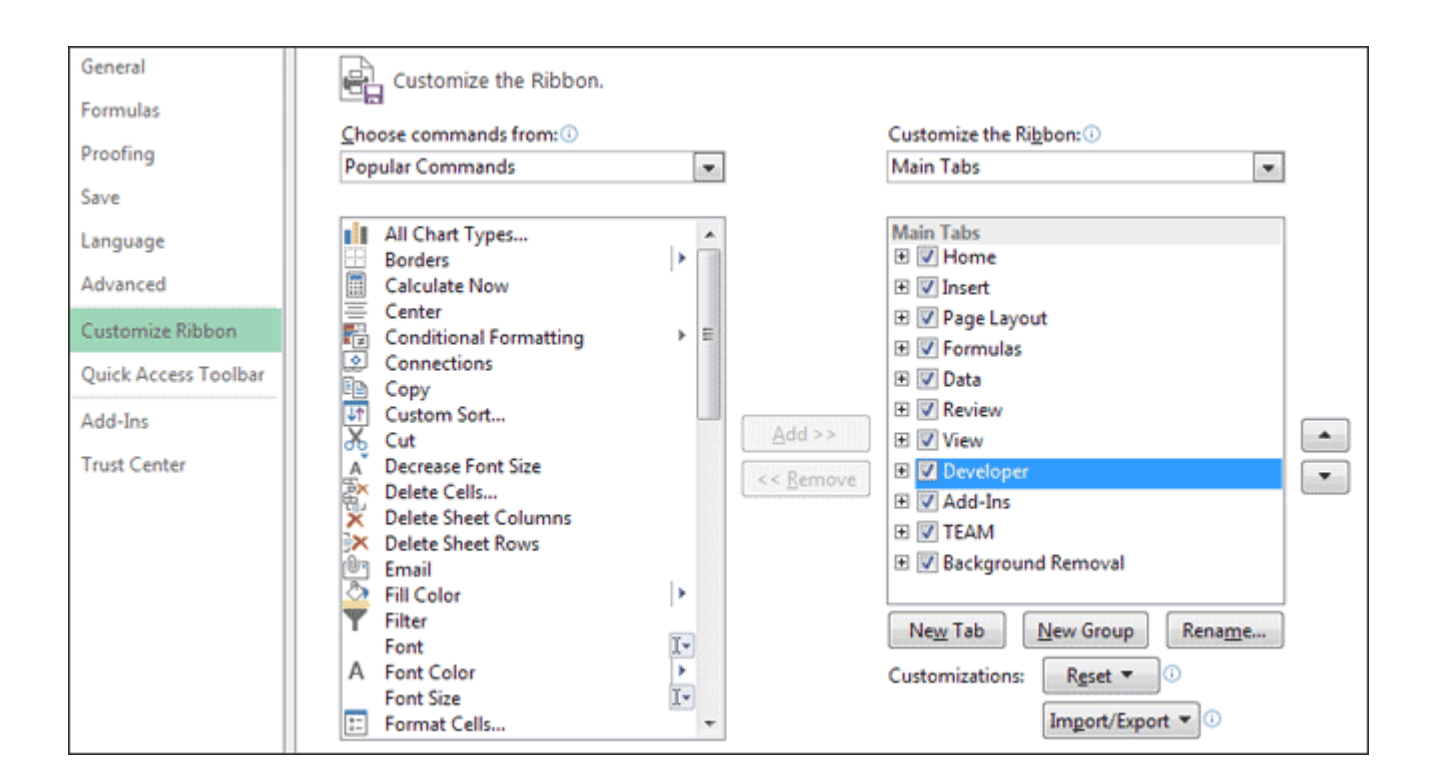

## للدخول 8 المهم هتلاقي التبويب اللي هيفتح لنا الباب لعالم البرمجة .. دا كان المفتاح

نخش لتان*ي* حاجة المفتاح عشان يفتح معاك لازم تحط عليه شوية زيت ، يعني لازم تضبط إعدادات الماكرو عشان الأكواد تشتغل معاك تمام

**وبتعلم عالمة صح macros all Enable هٌفتح معاك نافذة بتختار منها آخر خٌار Security Macor من التبوٌب الجدٌد انقر على VBA to access Trust على الخٌار اللً جنبه مربع**

**... الحمد هلل خلصنا من النقطة األولى والتانٌة**

**: ننتقل لنقطة جدٌدة**

# **من التبوٌب المذكور Basic Visual جمد قلبك واشرب دٌو وافتح الباب لمحرر األكواد اضؽط على .. هٌظهر التبوٌب فً اآلخر 11F + Alt أو لو بتحب تتعامل مع الكٌبورد اضؽط**

**كدا الباب الحمد هلل فتح .. لو أول مرة تدخل على محرر األكواد متتخضش واحدة واحدة هبندا نتعلم كل اللً موجود .. المهم محدش ٌستعجلنً عشان أنا مستعجل**

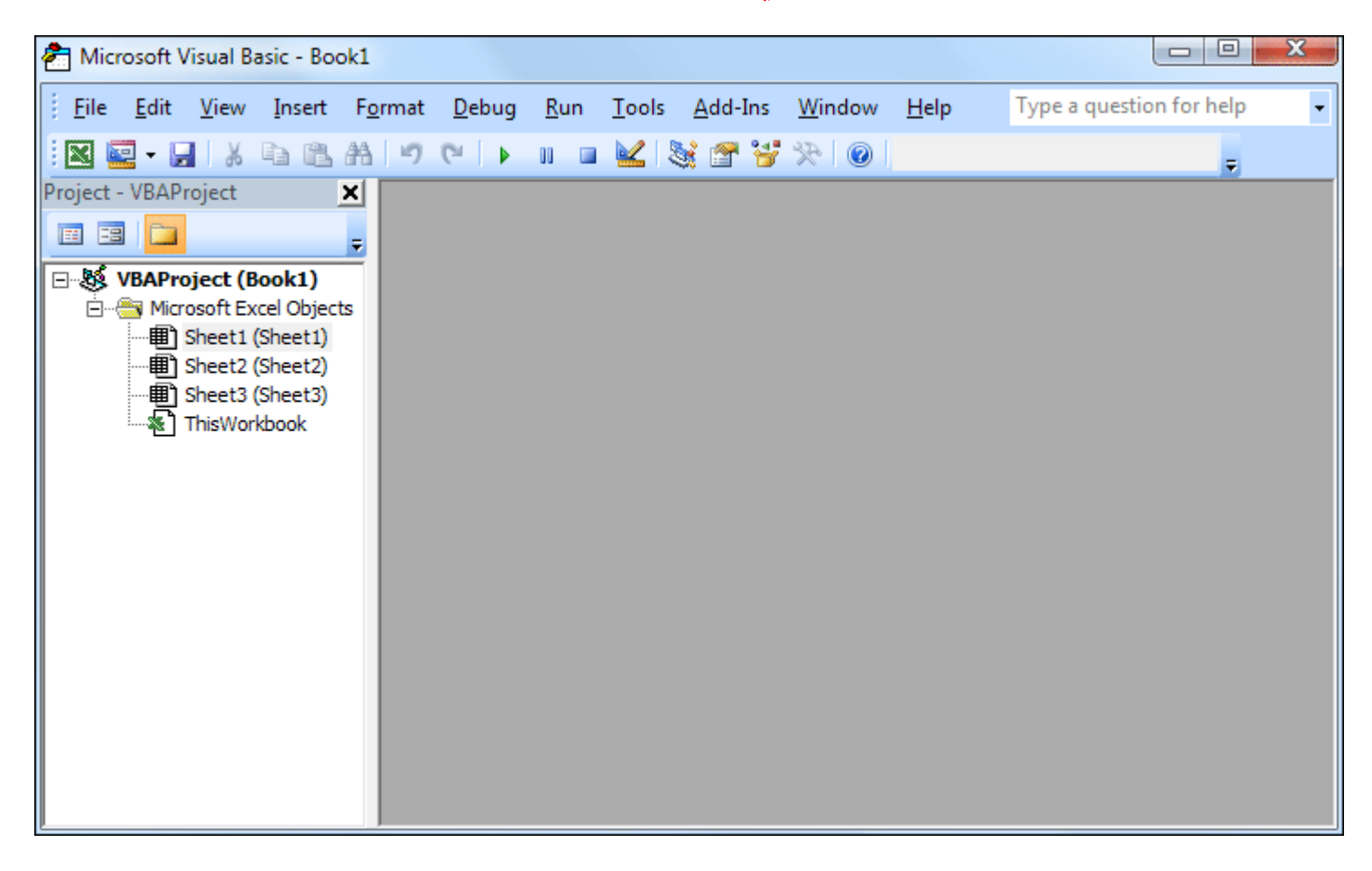

**ٌعنً اإلكسٌل بٌتعامل مع المصنؾ إنه مشروع .. والمشروع مكون من 2 شٌتات window Project النافذة دي اسمها نافذة المشروع بس فً 7002 الحمد هلل بٌكون الوضع االفتراضً شٌت واحد بس )أصلً 3Sheet و 2Sheet و 1Sheet اللً بنسمٌهم أوراق العمل** **بتخنق من حتة 2 شٌتات ع الفاضً بحس إن الملؾ كبٌر ع الفاضً وكل اللً ٌلزمنً للعمل بشكل مبدئً هو شٌت ولما أحب أضٌؾ جدٌد (مش هٌكون أمر صعب**

.. ودا اللي بيحوي التعابين كلها أقصد الأكواد WorkBook المهم مع أوراك الع*مل بن*لاقي الكائن المسمى بالمصنف

مثلا في Sheet1 طيب محدش سألنى ايه المنطقة الرمادي دي ومالها ضلمة ليه كدا؟ أنا أقولك عشان إنت تنورها .. اضغط دبل كليك على

**نافذة المشروع هتالقٌها نورت والحمد هلل استعداد لبداٌة االحتفال** 

**... بس فٌه نقطة األكواد لو اتكتبت هنا هتأثر على الورقة دي بس**

في الحتة اللي نورت الصق الكود اللي جاي ده وأفضل تكتبه بايدك عشان أنا شايف ايدك بتترعش وخايف .. قلت لك جمد قلبك الموضوع **بسٌط**

#### **نبدأ بكود كدا سهل ولذٌذ**

Sub Hello\_Officena()

MsgBox "Hello Officena!"

End Sub

**ٌ.عنً بٌنفذ مهمة محددة Subroutine ٌعنً ابدأ صب اللً عندك .. ال ؼلط .. معناها إجراء فرعً Sub أول كلمة**

عشان القفلة (لو فاكرين شعبان عبد الرحيم بيقول ايه في الآخر بس خلاص دي القفلة بتاعته) هنا بقا دي End Sub وفي آخر الكود **..القفلة بتاعت اإلجراء الفرعً**

Hello\_Officenaنا اسم الإجراء ودا له قواعد أول حاجة مينفعش يبدأ برقم Hello\_Officena ٧٧ طيب ايه

 **+ Shift اللً هً بتٌجً بـ Underscore بس ممكن لو حبٌنا بدل المسافة بحط Officena Hello وال ٌنفع ٌكون فٌه مسافة زي كدا** .. العلامة اللي على يمين الصفر اللي في الأرقام اللي فوق مش الأرقام اللي ف لوحة الأرقام

**.. أو % أو النقطة أو الفاصلة أو أو &وبردو فٌه حاجات محرمة فً اسم اإلجراء زي عالمة # أو \$ أو % أو** 

!!بقولكم ايه كفاية كلام عن اسم الإجراء .. لو كان فيه حاجة غلط في الاسم هيطلع لك رسالة خطأ تعرف إن فيه حاجة مش مظبوطة

 **Message ودي اختصار للكلمة MsgBox طٌب السطر اللً فً النص دا هو دا الكود .. اإلجراء أو المهمة المراد تنفٌذها .. بتبدأ بكلمة** أي صندوق الاسم ..... والله انا سرحت بس مش همسح اللي بكتبه خلي الكلام يكون تلقائي .. ودي بنكتب وراها الرسالة اللي عايزين Box نظهرها .. وطبعا فيه مسافة بعد الكلمة والكلام اللي هو الرسالة دا نص فنحطه بين أقواس تنصيص " " .. واحد برق ل*ي* عينه بيقولي وبعدين حرف الطاء بس خلاص .. طبعا Shift بتتعمل إزاي دي قول لأقتلك .. هقوله حاضر يا باشا هقولك دي بتيجي إزاي .. اضغط على <u>.</u>أقواس التنصيص في أول النص وفي آخره مهو لازم القفلة

نجرب نشغل الكود إزاي .. فيه أكتر من طريقة يا إما تضغط عل*ى* مثلث لونه أخضر فوق في شريط الأدوات الموجود في محرر الأكواد .. مش وا**ضغط أول أمر .. لو انت تلميذ ذكي هتعرف الطريقة التالتة من التانية .. هسيبكم Run عاجبك شكل المثلث الأخضر خلاص روح لقائمة ..من لوحة المفاتٌح بس بشرط ٌكون مؤشر الماوس واقؾ فً الكود 5F تقولوها إنتو ..مش عارفٌن !! طٌب هقول أنا وخالص اضؽط على**

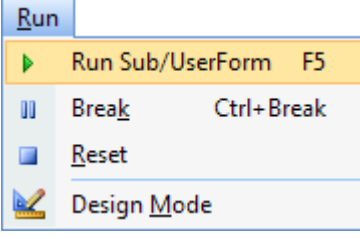

**لما نشؽل الكود دا اللً هٌظهر لً**

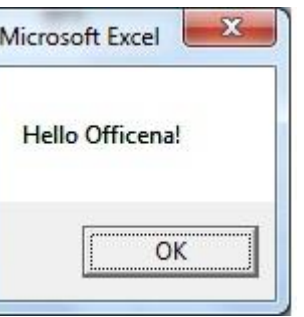

وبكدا أكون وصلتكم وفتحت لكم الباب .. لو عايزين نكمل قولوا كمل مش عايزين .. يبقا كفاية لحد كدا ويا كود ما يقربش منك حد .. ونع*مل* **!بالمثل الفالحً اللً بٌقول : ابعد عن الكود وادعً علٌه**

#### وا**لسلام عليكم**

**سبحانك اللهم وبحمدك .. نشهد أن ال إله إال أنت ..نستؽفرك ونتوب إلٌك**

**كان معكم على الهواء مباشرة أخوكم أبو البراء من ملعب أوفٌسنا .. إلى اللقاء مع مباراة جدٌدة وأهداؾ جدٌدة وشٌقة دمتم بود**

#### **الحلقة الثانٌة**

**.. ونبدأ حلقة جدٌدة من حلقات مسلسل افتح الباب ٌا عبد التواب**

**.. اتعلمنا المرة اللً فاتت إزاي ندخل على محرر األكواد وإزاي نضٌؾ كود واتعرفنا على نافذة المشروع**

دلوقتي جه الوقت اللي لازم تعرف فيه الهيكلة العامة للتعامل مع الأكواد .. يعنى ايه ؟

**: هضرب مثال لٌتضح المقال**

**دي العمارة بتاعتنا (Application أنا ساكن فً عمارة كبٌرة )العمارة زي تطبٌق اإلكسٌل**

**.. المصنؾ ٌعنً WorkBook وساكن فً شقة فٌها )الشقة دي هً**

**3Sheet و 2Sheet و 1Sheet والشقة عندي فٌها 2 أوض )أوضة 0 - أوضة 7 - أوضة 2 ( دي زي أوراق العمل اللً عندنا**

**بس حاجات صؽٌرة.. مثال فٌه تالجة .. والتالجة طبعا واخدة حٌز من Objects جوا كل أوضة فٌه مجموعة أشٌاء أو بنسمٌها كائنات ٌعنً النطاق ده جوا األوضة اللً جوا الشقة اللً فً العمارة Range الفراغ بنسمٌه نطاق**

**!! ٌبقا ممكن نبرمج التالجة : أٌوا صحٌح**

**.. هنحدد مكانها**

تالجت.فتح.(1)عمارة.شقت.أوضت

**: باإلكسٌل تكون بالشكل ده**

Application.ThisWorkbook.Sheets(1).Range("A1").Select

**.. Objects بكدا نكون عرفنا هٌكلة الكائنات الموجودة عندنا**

**وهنا أشرنا Workbook ثم حددنا الشقة أقصد المصنؾ Period فً السطر اللً فات بدأنا بالعمارة أقصد التطبٌق متبوعاً بنقطة ثم أخٌرا التالجة أقصد النطاق المراد العمل (1) Sheets ، وبعدٌن حددنا األوضة اللً هً الشٌتThisWorkbook للمصنؾ الحالً . (1A("Range بهذا الشكل 1A علٌه وهو هنا الخلٌة**

وأخيرا .. بعدما وصلنا للتلاجة هنعمل ايه ؟ أكيد هنفتحها عشان نشوف أي حاجة نشربها بعد الكلام الكتير ده الواحد ريقه نشف اللي ح<< يبل ريقكم .. أيوا نفتح دا فعل والفعل في اللغة العربية نعرفه إزاي .. لما نحط قبليه كلمة (أن) يعني لو قلنا (أن يفتح) كدا فيه معن*ى* واضح .. أما لو قلنا كلمة حجم وحطينا قبليها (أن حجم) دي ملهاش معنى ، فبالتالي كلمة يفتح فعل أما كلمة حجم فدي اسم أو صفة (كدا معلمي اللغة !! (العربية هيبلغوا عنى إن*ي* بدي دروس في العربي

### **دي Method ٌعنً لما نشوؾ كلمة Method ٌرجع مرجوعنا لموضوعنا إحنا لٌه شرحنا الفعل ألن الفعل فً البرمجة بٌساوي كلمة نربطها بحدث الفعل**

تالجت.فتح

مبروك عليكم السطر الأول من الأكواد .. A1 يعني لو جربنا السطر اللي فات ووقفنا في خلية بعيدة شوية ونفذنا الكود هيحدد الخلية

**ثم نأمر الكود بتحدٌد 1A وترجمتها حدد .. أي أننا قمنا باإلشارة لكل الكائنات وصوال إلى الخلٌة Select اسمه Method الفعل هنا أو الـ .النطاق**

**بشكل أكبر Method ناخد مثال مهم أوي عشان نفهم الـ**

Application.Quit

وبعدين أكتب النقطة هلاحظ حاجة في غاية الأهمية .. ايه هيا؟ Application هنا لما اكتب الكائن

محرر الأكواد بيقدم مساعدة لينا (ود*ي* عشان الجماعة اللي بيقولوا المشكلة في اللغة .. خلوا بالكم) بيظهر لنا قايمة شبه القايمة المنسدلة **.. بس مش منسدلة فٌها كلمات كتٌرة**

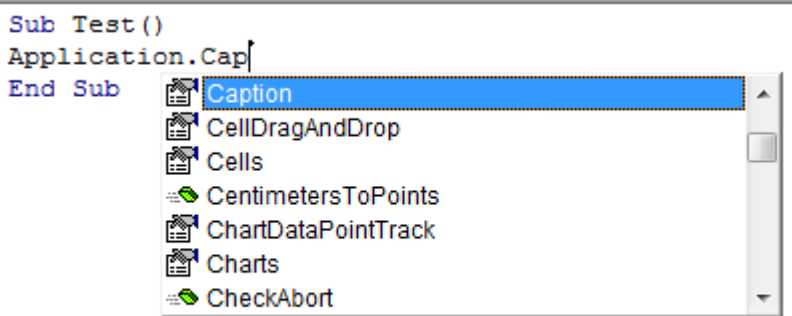

.. وهنلاقي شكلين : الشكل الأول عمنا بيل جيتس بيشاور بصبعه على ورقة والشكل التان*ي* علامة شبه الطوبة الخضرا

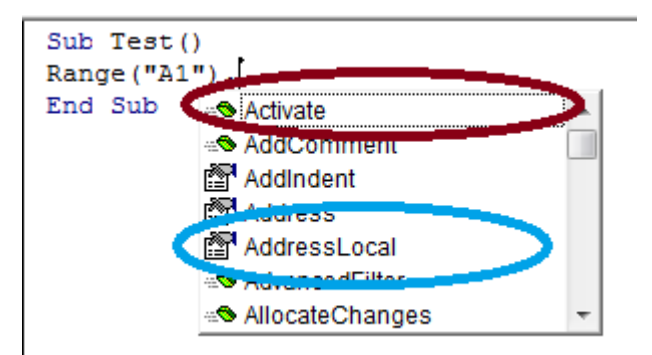

وهنشرحها بالتفصيل كمان شوية ، والشكل التان*ي* الطوبة الخضرا ربنا يجعل حياتكم خضرا Property الشكل الأول بنسمية الخاصية **أو الفعل Method ومزهزهة هً دي الـ**

**ببساطة بص على شكلها هتالقً عالمة الطوبة الخضرا اللً قلنا Proerty وال Method دي Quit طٌب هعرؾ إزاي إذا كانت كلمة Method دي Quit علٌها ٌعنً كلمة**

هيلاقوا Quit وطبعا الحتة اللي فاتت للجماعة اللي مش بيعرفوا إنجليزي زي حالاتي ، أما بالنسبة للي بيعرفوا إنجليزي فيبصوا لكلمة **<Method معناها اخرج ودا فعل ٌعنً**

**ٌ.بقا خالصة الكالم السطر اللً فات بٌعطً أمر للخروج من التطبٌق**

نقطة تانية في غاية الأهمية لما نلاقي نفسنا مش عارفين حروف الكلمة اللي بنكتبها .. بعد النقطة ولما تظهر القايمة بكتب أول حرف أو من لوحة TAB حرفين في الكلمة اللي أنا عايزها ، وبعدينباستخدام الأسهم فوق وتحت أقف على الكلمة اللي عليها العين والنن واضغط المفاتيح الل*ي* تحت حرف الذال يا رجالة (أنا عارف إن فيه ناس هتدور دلوقتي على حرف الذال ومش هتلاقيه <sub>-</sub> بصوا في لوحة المفاتيح أيوا عليها سهمين سهم متجه لليسار Tab هتلاقي حرف الذال ، وتحت الذال هتلاقي Esc بصوا .. فوق شمال فوق شمال فوق شمال تحت زر هنلاقي Tab وآخر لليمين .. لو ملقتش السهمين قوم حالا رجع لوحة المفاتيح للراجل اللي إنت اشتريت منه دا نصب عليك) المهم لما نضغط **!! الكلمة اتكتبت لوحدها .. ٌا سالم ونعم الكالم ونعم المساعدة شكرا ٌا بٌل**

**!!! ممكن أريح ايدي شوية عشان والله ايدي تعبت** 

**(ودي ترجمتها خاصٌة )وتشمل زي ما قلنا االسم أو الصفة Property فٌه حاجة تانٌة اسمها Method طٌب دي الـ**

**----------------------------------------------**

تالجت.حجم

**فلو حبٌنا نضع قٌمة لحجم التالجة Property حجم دي هً خاصٌة التالجة**

قدم 10 =تالجت.حجم

نلاحظ إن الخاصية ليها قيمة وعشان نضع قيمة ليها بنحط علامة يساوي متبوعة بقيمتها

**!عشان عارؾ إنتو تهتو منً ... ركزوا ٌا شباب Property ناخد مثال على الخاصٌة**

Application.Caption= "Officena"

**Excel طبعا إحنا عارفٌن شرٌط العنوان بٌكون فٌه اسم الملؾ أو المصنؾ متبوعا بشرطة - وبعدٌن اسم التطبٌق**

طيب لو حبينا نخليه باسم منتدانا الحبيب يبقا ننفذ السطر الل*ي* فوق

**دي خاصٌة من خواص التطبٌق مش فعل ٌا مستر حمدي .. وطالما إنها Caption اللً هً كلمة Application الكلمة اللً جات ورا** أقولك الفعل مش بيتحدد له قيمة ، Quit خاصية فبنحدد ليها قيمة بعلامة يساوي (واحد هيعمل فيها مركز طيب إحنا نسينا علامة يساوي مع **(القٌمة بتكون مع الخاصٌة أو االسم أما الفعل له حاجات تانٌة اسمها بارامترات .. متخرجنا برا الموضوع**

وطبعا د*ي* نص ، وعرفنا من المرة اللي فاتت إن النصوص توضع بين أقواص Officena المهم بنحدد قيمة للخاصية وليكن مثلا كلمة .. تنصيص " " .. الل*ي* مش عارف يرجع يراجع من الأول أنا مش بحب أكرر المعلومة أكتر من ١٠٠ مرة

**(لو نفذنا بقا السطر اللً فات هنالقً شرٌط العنوان اتؽٌر )ٌا حالاااااااوة**

أو فيه علامة في Module اختار منها Insert واحد هيقولي طيب إزاي نكتب الأسطر اللي إنت نازل دش فيها أقولك فيه قايمة اسمها **Module شرٌط األدوات جنب عالمة اإلكسٌل على ٌمٌنها علطول اختار منها**

 **Sub وضع فٌها األسطر المراد تنفٌذها ٌرجى مراعاة حاجتٌن األسطر مبتكونش عرٌانة كدا الزم نؽطٌها بلحاؾ وبطانٌة ٌعنً اللحاؾ, Sub End وبعدٌن اسم اإلجراء ، والبطانٌة**

**ونحاول عشان نقدر نتعلم صح نبص كوٌس قبل تنفٌذ الكود وبعده**

... هي اللي نورت Officena مشرف في العنوان ، وبعد تنفيذ الكود هتلاقي Excel يعني في المثال الأخير بص لشريط العنوان هتلاقي

وإلى لقاء في حلقة جديدة من حلقات افتح الباب

.. أسأل المولى عزوجل أن ينفع بهذا الرغي جموع المسلمين وأن يكون شاهدا لي لا علي

**الحلقة الثالثة**

طبعا واحد هيقولي ارحم نفسك <sub>..</sub> كفاية كدا النهاردة ..!! أقولك ايه النهاردة أجازة وبعدين أنا عايز أخلص الشوية اللي دايما بنطول فيهم .. عشان نبدأ نتعلم جديد .. مش كل اما دورة تبدأ تلاقي الموضوع يبقا زي الفل وياخد وقته في البدايات والأساسيات وفجأة الدورة تتقطع

هنتكلم شوية في الحلقة دي عن تسجيل الماكرو .. واحد رفع ايده وبيقول أيوا أنا متمكن فيها (أقوله كتر خيرك !) بس أنا مش عايزك مت*مكن* .. إحنا بس هنستفيد من حكاية التسجيل دي في أمور معينة .. واحد تاني هيرفع ايده ويقول طيب أنا أقدر أعمل الكود بالشكل اللي أنا عايزة من غير ما يكون عندي فكرة بالأكواد ووجع الدماغ هقوله إنت صح وغلط .. صح من جهة وغلط من جهة .. بس مش هناقش الموضوع ده

### **..المهم نبدأ نشوؾ اٌه حكاٌة التسجٌل دي**

!!.. قبل ما نبدأ نتعلم إزاي نخلي نافذة الإكسيل ونافذة محرر الأكواد جبنا إل*ى* جنب خلي عينك ع الاتنين

نفتح الاتنين (بلاش الجمعه عشان أجازة الموظفين) نفتح النافذتين وبعدين نفعل نافذة الإكسيل ونضغط على علامة الويندوز اللي ف لوحة فى الناحية الشمال .. لو ملقتهاش يبقا إنت مرجعتش لوحة المفاتيح اللي قلت لك رجعها أو رجعتها ALT و CTRL المفاتيح اللي ما بين **!! بس نصب علٌك تانً**

**بنضغط على زر الويندوز + سهم شمال مثلا .. ونروح نفعل النافذة التانية ونضغط على زر الويندوز + سهم يمين . بحيث تكون النافذتين** <u>.</u>. جنب بعض عشان نتأمل في جمالهم وهما جنب بعض كدا زي عريس وعروسة

طبعا خلاص عرفنا إزاي نوصله Developer في محرر الأكواد : هندرج موديول جديد أو مش شرط .. وفي الإكسيل هنروح للتبويب قبل ما **نضغط منستعجلش نبص الأول على الشكل المرفق مع الأمر هنلاقي علامة دايرة حمرا ولو ركزنا Record Macro ونضغط على** في شريط الحالة اللي في أسفل تطبيق الإكسيل هنلاقي نفس العلامة .. معنى كدا إن تسجيل الماكرو متاح في التبويب وفي شريط الحالة  **()أضؾ إلى معلوماتك**

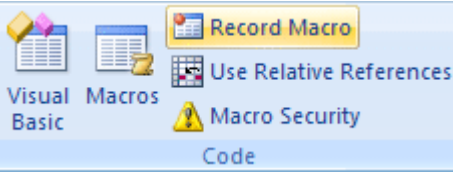

لما نضغط عليه هنلاقي نافذة طلعت لنا بنسجل فيها اسم الماكرو واتعرفنا شروط الاسم <sub>..</sub>وممكن نعمله اختصار وأنا مش بحب الحركة دي لأن الإكسيل ملياااااااااان اختصارات فممكن يحصل تعارض ما بين اختصارات الإكسيل والاختصار اللي سيادتك هتع*م*له <sub>..</sub> إحنا شوية وهنتعلم ه .إزاي نربط الكود بزر لتشغيله من داخل الإكسيل أو ورقة الع*مل* أفضل

لو فتحت القايمة دي هتلاقي فيه مصنف باسم This Workbook وبعدين بيقولك هتخزنه فين وأنا أفضل تتركه زي ما هو **هتالقً Unhide ثم View وبٌكون مخفً وممكن تظهره عن طرٌق التبوٌب :C ودا بٌكون مكانه فً البارتشن XLSB.Personal** اسم المصنف موجود ممكن تظهره <sub>--</sub>أنا بقا لا أحب أظهره ولا أخفيه أنا بحذفه عشان بيضايقني بظهوره في محرر الأكواد في نافذة المشروع .. دا مجرد ارتياح شخصي وطبعا إنت ليك كامل الحرية في حذفه أو عدم حذفه عشان ممكن شركة مايكروسوفت تزعل مني

عموما المصنف دا لزمته ايه .. المصنف معمول إنك تخزن فيه الأكواد الخاصة بك عشان تقدر تنفذها في أي مصنف مفتوح بدون إدراج الكود مرة أخرى (بس يا سلام بقا لو أكوادك كلها اللي بتستع*م*لها محفوظة فيه ومعندكش منها نسخة تانية وفجأة الكهربا تقطع ودا ( مبيحصلش كتير ف*ي* مصر والحمد لله تلاقي الويندوز سقط والحمد لله أكوادك في خبر كان

**: عموما هً مٌزة بس أنا شاٌفها مش مٌزة .. بالنسبة لمسار المصنؾ دا بٌكون فً**

### **C:\Users\Administrator\AppData\Roaming\Microsoft\Excel**

**دا اسم المستخدم بٌختلؾ من جهاز للتانً .. روح للمسار ده هتالقً المصنؾ احذفه ورٌح بالك )لٌك مطلق Administrator طبعا (الحرية** 

... أنا طبعا شرحته بالتفصيل أهو رغم إن*ي* مش بستخدمه بس عشان محدش يقول إن*ي* قصرت

آخر حاجة وصف الكود واللي هتكتبه هنا هيظهر لك على شكل تعليق .. بصراحة دي بقا رغم إن فيه كتير بيطنشها بس أنا شايف إنها مهمة .مهم جدا توثق أكوادك بتعليقات عشان تقدر بعد فترة لو حبيت تعدل على الأكواد تكون الأمور واضحة بالنسبة لك .. هتقولي أنا اللي كاتب الكود وحافظ كل كبيرة وصغيرة فيه ... يتهيأ لك والله أنا ساعات أندمج <u>ف</u>ي كتابة كود بشكل معين وبعد فترة أحتاج للكود تانً*ى* أقوم أروح .. للكود الاق*ي* نفسي تايه رغم إني أنا اللي كاتبه ومطبقه قبل كدا .. التوثيق مهم صدقونىً

المهم بيظهر التعليق في الكود بلون أخضر .. طيب إزاي أعمل تعليق طبعا بيكون بالضغط على ' طبعا اللي نظرهم ضعيف مشافوش .. لما يكون اتجاه الكتابة إنجليزي ن<mark>ضغط حرف الط</mark>اء اللي بعد العلامة دي بيتم تجاهله تماما يعني متقلقش مش هيتنفذ الأمر لو كان قبله علامة ' **.. دي**

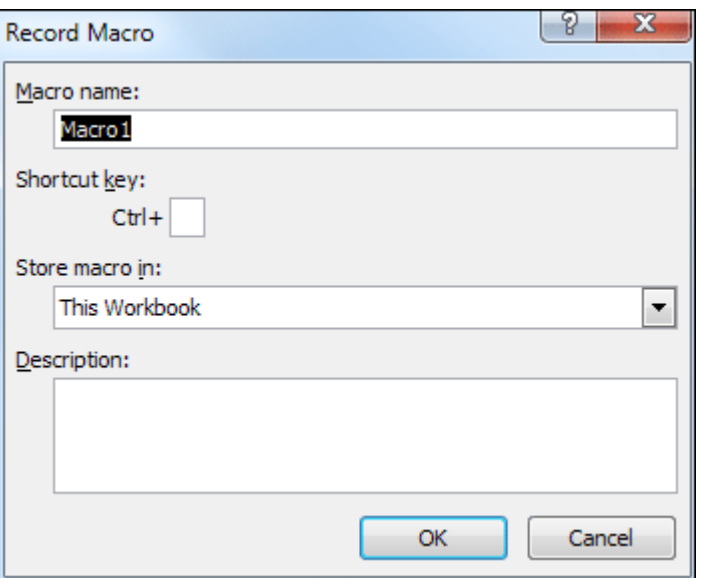

جمد قلبك وا<mark>ضغط</mark> أوك هتبدأ عملية التسجيل (وطبعا مننساش المايك والكاميرا يكونوا راكبين في الجهاز وكله تمام بس المشكلة إننا مش **(محتاجٌنهم اخلعهم تانً ٌا مراد بالش وجع قلب**

اضغط أوك ولاحظ علامة التسجيل اللي قلنا عليها من بدري هنلاقيها اتغيرت لشكل مربع صغير لونه أزرق اللي هو دليل إن التسجيل شغال .. **(العالمة موجودة زي ما قلنا فً التبوٌب وفً شرٌط الحالة كمان )بٌل جٌتس مش حارمنا من حاجة أبداً**

طيب واحد هيقولى خلص ابدأ تسجيل عشان الوقت هيتحسب في التسجيل هقوله متقلقش التسجيل بيكون لكل حركة إنت بتع*م*لها ملهاش **... عالقة بالوقت**

.. طيب نعمل ايه ؟ فكروا معايا أنا بحاول الاقي فكرة .. قول إنت يا جمال

مثلا ننقر عليها بزر الماوس **A3 جمال رد وقال : حدد الخلية اللي فيها اسمى وخلي المحاذاة لليمين .. الخلية اللي فيها اسم جمال هي** الأيسر (تعليم تقلي*دي*) يا عم حدد الخلية بس خلاص

**(نعمل محاذاة للٌمٌن )اللً مٌعرفش ٌسأل اللً جنبه Home وبعدٌن من التبوٌب**

نسيت أقولكم على أهم حاجة (منك لله يا جمال نسيتنى كنت عايز أقول ايه) .. عنينا وإحنا نسجل على محرر الأكواد (إنتو نسيتو إن النافذتين **.. مفتوحتٌن وال اٌه ( عشان نشوؾ سعادته شؽال إزاي**

واحد هيقولي مفيش حاجة حصلت هقولك عشان إنت واقف في المكان الغلط .. لما بنيجي نسجل الماكرو بيتم A3 نبدأ تاني نحدد الخلية إضافة موديول جديد يعنى ارجع تاني خطوة لورا واضغط على موديول ٢ اللي تم إدراجه من غير ما تاخد بالك.. دبل كليك عليه عشان تتابع **.. من األول**

**معلش ٌا جماعة أنا مركز على حكاٌة المتابعة دي عشان تقدروا تستفٌدوا من التسجٌل**

**هوب اقؾ عندك 3A نحدد الخلٌة**

Range("A3").Select

!!. السطر دا اتكتب لوحده يا سلام سلام دا أحلى كلام ولا في الأحلام .. بيكتب لوحده يا عمر

ايه الحكاية هى الأسطر مش بتفضل ثابته .. أقولك آه بتفضل ثابتة لكن A4 طيب نحدد خلية تانية هنلاقى السطر اللى فات اتغير وأصبح هتلاقي محرر الأكواد غير رأيه عشان مينفعش A4 وبعد شوية غيرت رأيك وحددت A3 الشغل بيكون على خلايا محددة يعني إنت حددت **ٌشتؽل على اتنٌن فً نفس الوقت إال إذا حددتهم مع بعض**

**وركز عٌنك على محرر األكواد هتالقً Home نروح للتبوبٌب**

With Selection

.HorizontalAlignment = xlRight

.VerticalAlignment = xlCenter

.WrapText = False

.Orientation = 0

.AddIndent = False

 $IndentLevel = 0$ 

.ShrinkToFit = False

.ReadingOrder = xlContext

.MergeCells = False

End With

كل دا تم إضافته لما دوست على محاذاة لليمين .. طيب جرب بقا إنت اعمل شوية تنسيقات هتلاقى الدنيا بقت هيصة .. طبعا دا كله ميلزمناش أ**قصد الأسطر الكتير دي كلها** 

أنـا يـهمنى المفيد وبس <sub>ــ</sub>يعنى ممكن أختصر الكود اللى فات أقولك آه وبسطر واحد بس مش بدا كله بالشكل ده

Range("A3").HorizontalAlignment = xlRight

شفتوا بقا إني أشطر من التسجيل .. طبعا دا اللي يأكد كلامي في الأول إنه مينفعش نستخدم التسجيل بشكل دائم وبردو منستغناش عنه ..طيب .. ايه الفايدة إننا بندور على الل*ي* يهمنا ونبدأ نكتبه بطريقتنا

**بنفتح بعدٌه قوس وعالمة تنصٌص ومننساش بردو نفس القفلة بس عالمة التنصٌص األول Range طبعا اتعلمنا إزاي نشٌر إلى الكائن ..وقفلة القوس ..معلش أصل الجو برد شوٌة علٌه**

**معناها محاذاة أفقٌة HorizontalAlignment طبعا خالص استوعبتوها كوٌس Property بعد كدا بنتبعه بنقطة ونكتب الخاصٌة** وإما توسيط XlRight**) (**وطبعا قلنا إن الخاصية بيتحدد ليها قيمة وهنا القيم معروفة المحاذاة بتكون إما لليمين (ربنا يجعلنا من أهل اليمين **أظن << XlLeft) واحد متوقع إنً هقول ربنا ال ٌجعلنا من أهل الشمال .. بس أنا هكسفه ومش هقولها) XlCenter وإما محاذا للٌسار** كدا بقا الكود واضح .. يعنى التسجيل اللى اتعمل فى ١٢ سطر (أراهن فيه ناس هتعد ورايا) عملناه فى سطر واحد ..بس أنا استفدت ايه إن*ى* .. أقدر أطلع الكلمات اللي عايزاها وأشكلها زي ما أنا عايز

يعنى خلاصة الكلام فى الحلقة دي إحنا اشتغلنا خبازين (خدنا العجينة اللى هى الماكرو المسجل .. وشكلناها بمهارة عشان تقدر تطلع بالشكل **( اللً إحنا عاٌزٌنه**

**.. وإلى لقاء مع رؼً جدٌد**

**وخلً نوع الخط أي نوع ترؼبه وحجم الخط 01 ولون الخط أزرق بالش 10B1:A الواجبات : قم بتسجٌل ماكرو حدد فٌه النطاق من** يعني وخلى المحاذاة الأفقية توسيط .. وطبعا اللي هيجيب Bold الأحمر عشان واحد هيقولي ايه حكايتك مع اللون الأحمر وخلي عريض **.. الواجب تسجٌل ماكرو مش هقبله منه**

... أنا عايزك تختصر الأسطر الكتير الل*ي* هتظهرلك في أسطر قليلة

فى رعاية الله

**(كان معكم أخوكم أبو البراء من فرن أوفٌسنا )ٌال ورورنً مٌن هٌاكل العٌش طازة**

**الحلقة الرابعة**

!!طبعا أنا ايدي بتترعش وأنا بكتب كلمة الحلقة (الرابعة) ، دا عشان رقم ٤ بقا من المحرمات في مصر .. وربنا يستر ومحدش يبلغ عننا

فيه نقطة معينة في الشرح تعمدت إن أسيبها عشان حبيت إن حد يسألني عليها بس للأسف محدش سألنى ، ودا معناه إن اللي بيتابع الحلقات مجرد متلق*ي* يعني مش فعال .. أو فعال وخايف إنه يسأل لأحسن أضربه .. متخافوش مش بضرب ولا بحب الضرب وبحب اللي يسألني ، حت*ى* **!! لو كان السؤال تافه .. إلن السؤال هو طرٌق المعرفة .. ومن ؼٌر السؤال مش هنتعلم**

النقطة اللي بتكلم عليها حفظ الملف اللي فيه أكواد <sub>..</sub> محدش فيكم جاتله رسالة زي دي؟

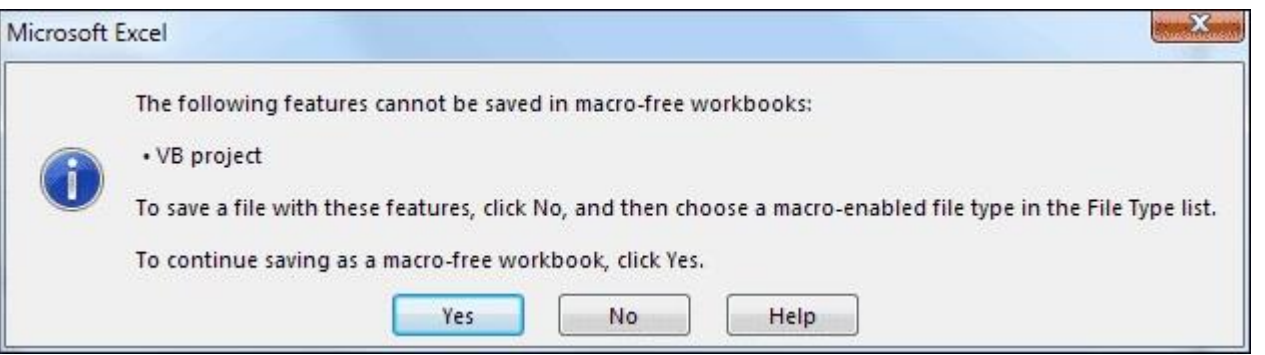

**وطول .. xlsx طبعا النقطة دي كان لازم نشرحها ولازم تسألوا عليها .. طبعا أول ما بتفتح الإكسيل وتشتغل عليه بيكون الملف الافتراضي** مفيش أكواد بتتم عملية الحفظ بشكل طبيعي ، أما لو كتبت إجراء فرعي أو بمجرد كتابة اسم إجراء فرعي بس حتى لو كا*ن* جواه فاض*ى* مفيهوش أكواد ، وجيت تحفظ هتلاقي الرسالة دي ، لأن صيغة الملف الل*ي* بيحتوي على ماكرو مختلفة عن الصيغة العادية ، بتكون الصيغة **xlsm.**

.. هيحفظ الملف بدون أكواد Yes مش أي حد يقولنا نعم نقوله ماشى غلط .. هنا لو ضغطت Yes طيب نعمل ايه ؟ أكبر غلطة إنك تضغط أ**ظن دي كلنا عارفينها ، وفي الحقل التالي فيه قايمة منسدلة بنختار منها File Name وتحدد اسم الملف في حقل No لازم تتمرد وتضغط** ، وبكدا نقدر نحفظ الملف اللي فيه أكواد . طبعا هتلاقي ملف تاني موجود في المكان اللي فيه Excel Macro-Enabled تاني اختيار **!! الحمد هلل حفظنا الملؾ اللً هنشتؽل علٌه .. الملؾ األول بس الصٌؽة مختلفة**

#### **: نبدأ الحلقة**

هنر *غي* النهاردة عن المتغيرات .. لاحظت في كل الشروحات اللي شفتها إن درس المتغيرات بيكون دمه تقيل ورخم ؛ لأن كله بيكون غالبا نظري أكتر منه عملي وبيكون في درس واحد مرة واحدة . إحنا لأننا اتبعنا أسلوب مختلف تماما هنتكلم عنه واحدة واحدة متغير متغير ، **(ومحدش يفهم الكيف دي غلط)وبالأمثلة والتطبيق ، ومش مهم الكم بقدر الكيف** 

**!(.. يعني مش ثابت (صح يا حسام .. حد عنده إجابة تانية كله ساكت يعني مفيش غير حسام اللي عارف ..نفهم الأول يعني ايه متغير** 

لما نبدأ في عالم البرمجة ، مع الوقت هتلاقي نفسك محتاج الذاكرة إنها تخزن لك أرقام معينة أو نصوص ؛ عشان تستدعيها في وقت اللزوم **(ربنا ٌكفٌنا شر االستدعاء)، وتبدأ تتعامل مع لما تستدعٌها** 

عشان نقدر نخزن الأرقام والنصوص دي لازم نستعين بالمتغير <sub>..</sub> ييجي المتغير ويقولنا تحت أمرك يا فندم أنا في الخدمة ، وطبعا الذاكرة <u>بر</u>دو متأخرتش عننا في تقديم المساعدة

**، ومن Dimعاٌز حاجة تسنده عشان بٌتكسؾ ٌقؾ لوحده فبنستدعً كلمة اسمها بس المتؽٌر له شروط عشان نقدر نستفٌد منه ..أوالً (ؼٌر الكلمة دي ٌبقا المتؽٌر وحٌد ومش هٌرضى ٌساعدك )هً دي اللً بنعلن بٌها عن المتؽٌرات**

بنديله اسم تمام .. فاكرين شروط تسميه الإجراء الفرعي تقريبا نفس شروط تسمية المتغير .. يعني مينفعش يبدأ برقم لكن ممكن ۞ثانياً **عموما لو فٌه حاجة ؼلط @ \* & ^ % \$ # الرقم ٌٌجً بعدٌن فً االسم بس فً أول االسم ال .. وممنوع الحروؾ الخاصة زي عالمة ..تعرؾ إن فٌه حاجة ؼلط error Syntaxمحرر األكواد هٌظهر لك رسالة** 

**( اللً هو نوع المتؽٌر ) ودا ضروري بس اختٌاري دا كان الشرط التانً للمتؽٌر إن ٌكون له اسم ، تالت شرط** 

أيوا هو ا**خ**تيا*ري* يعني ممكن ميتكتبش ومفيش مشكلة ، بس طبعا ذوي الخبرة يعرفوا إن كدا محرر الأكواد بيحدد نوعه حح<sub>د</sub>. فزورة دي ميزته إنك لو مش عارف نوع المتغير بيكون دا الافتراضي وبيعفيك من <sub>--</sub> ودا له ميزة وعيب Variant بردو ، بس بيحدده نوع اسمه وعيبه إنه بيستهلك مساحة كبيرة في الذاكرة .. يعني لما ربنا يكرمكم وتكتبوا أسطر كتيرة من الأكواد لو معرفناش .. تعريف نوع المتغير **!.. مقارنة بإننا نعرؾ الكود بنوع محدد نوع المتؽٌر ، هٌكون الكود بطًء جدا** 

(!مش كدا ولا ايه)عشان كدا قلنا إنه ضروري **يعني هو اختياري ، بس ممكن إحنا نخليه إجباري ؛ عشان نتعود على الصح من البداية** طيب إحنا هنعرف نوعه إزاي ؟؟ إنت الل*ي* بتحدد نوعه حسب ما تريد وهنتعرف على الأنواع بس بالراحة عليا ..أنا أحب أرغي وآخد وقت*ي* ف*ي* الرغي قبل ما أكمل

بكدا نكون عرفنا شكل السطر اللي هيتم الإعلان فيه عن المتغير ، هيكون ببساطة بالشكل الل*ي* جاي حالا

MyNumber هنفترض إني هخزن في الذاكرة رقم صحيح وهنسميه

Dim MyNumber As Integer

اللّي هتخلي المتغير ميخافش ، وتاني Dim أيوا نحفظ بقا الشكل دا كويس ونشوف الشروط اللّي قلّنا عليها انطبقت ولا لا ! أول شرط الكلمة ودا أنا اللي سميته مش محرر الأكواد عشان محدش يفكر إنه لازم يكون بالاسم ده يعني الاسم MyNumber شرط اسم المتغير وهو هنا ودي متكلمناش عليها دي اللي بتفصل بين الاسم والنوع .. As إنت حر فيه إن شا الله تسميه (مكرونة) ، وبعدين هنلاقى كلمة من حرفين ودا Integer وأخيرا النوع As صحيح الاسم مرتبط بالنوع بس لسه في مرحلة الخطوبة والخطوبة هتطول فنفصل بينهم بمحرم اللي هو **...(بٌستخدم لألرقام الصحٌحة )أول نوع خلصنا منه الحمد هلل**

و هيكون نوعه عدد صحيح (إحنا كدا بنوفر في MyNumber يبقا *خلاصة الكلام* السطر ده بنقول لمحرر الأكواد إننا هنستخدم متغير باسم **(الذاكرة مساحة وبنخلً الكود ٌكون أسرع لما نحدد النوع**

طبعا الطالب الناصح هيقولى هو فين الرقم اللي إحنا خزناه في الذاكرة دا ملوش أثر هقوله لسه الحتة دي جاية دلوقتي .. السطر دا بس كأننا فالذاكرة .. استعدي أيتها الذاكرة آتٍ إليكي متغير بهذا الاسم ومعاه بطاقة الرقم القومى بتاعته ابدأي اتعاملى معاه® : بنكلم الذاكرة ونقولها زي المثل **)**تشوف اسمه لو كان اسمه صحيح تقوله اتفضل ، وتشوف نوعه وتحجز له مكان مناسب على أده .. ما هو كل نوع على أد حجمه **فربنا ٌدٌله Variantؼلبان وصحته على أده هتحجزله مكان صؽٌر ، أما Integerٌعنً النوع .. (اللً بٌقول كل برؼوت على أد دمه (الصحة هٌاخد مكان ال بأس به )ٌا رٌت تكون النقطة دي بقت واضحة**

طيب بعد ما عرفنا المتغير .. نديله قيمة وعشان ندي قيمة قلنا قبل كدا لازم علامة = يساوي ، وتكون القيمة اللي عايزين نخزنها عل*ى* **" ! اليمين بعد علامة يساوي مش قبليها ومينفعش نحط القيمة الأول كدا غلط .. عايزين نتعلم صح** 

**زي ما أخدنا فً الخصائص إن كل خاصٌة لٌها قٌمة بنحددلها قٌمة .. بردو المتؽٌر بنحدد له قٌمة زي كدا**

MyNumber = 70

**ٌبقا إحنا كدا حددنا قٌمة المتؽٌر بـ 20**

طبعا هو مش معلمي **)طيب** واحد يقولي يعني عشان أخزن الرقم ٧٠ في الذاكرة هكتب سطرين ، طب ما نختصرهم في سطر واحد يا معلمي وبعدين يقولى هختصره كدا .. (بضم الميم لا دا بقولها بكسر الميم ، عل*ى* أساس إننا قاعدين على قهوة

Dim MyNumber As Integer = 70

**الفكرة دي مقبولة لكن هنا فً الـ Net.Basic Visual هقوله جرب بنفسك هتالقً محرر األكواد أظهر لك رسالة خطأ .. اللً اشتؽل على ..ؼٌر مقبولة VBA**

<< A1 طيب دلوقتي نطبق عملي السطرين اللي فاتوا .عايزين مثلا نحط قيمة المتغير في الخلية

Range("A1").Value = MyNumber

 **1A ٌعنً خلً قٌمة الخلٌة .. Value وبعدٌن نقطة متبوعة بخاصٌة أول مرة تقابلنا دلوقتً ، ودي مهمة جدا ومعناها القٌمة 1A الخلٌة ، ترد تقوله أٌوا MyNumber ، فٌقوم محرر األكواد ٌروح للذاكرة ٌسألها عندك متؽٌر اسمه MyNumber تساوي المتؽٌر اللً اسمه شكلها كدا أنا اللً هٌتعمل فٌا كدا النهاردة .. مش جاٌبها لبر من بدري عمال أقول 1 )ٌقوم المحرر ٌشده من قفاه .. قاعد مرزوع هناك أهو .. 1A المحرر ٌشوؾ قٌمة المتؽٌر اللً تم تخزٌنها وٌحطها فً الخلٌة (.. واستدعاء وشد من القفا ربنا ٌستر**

ـ. اعذرون*ي* إذا كنت بشرح اللي بيحصل بالتفصيل بس التفصيل دا مهم

**واحد تانً مخه شؽال هٌقولً طٌب أنا أقدر أختصر الكود بتاعك اللً هو 2 أسطر فً سطر واحد وهٌطلع الناتج صح**

Dim MyNumber As Integer

 $MvNumber = 70$ 

Range("A1").Value = MyNumber

**هٌقولً بص بقا السحر أهو الكود بتاعك فً سطر واحد**

**وخلصت الحكاية .. الفكرة إن المتغير هنستخدمه مثلا A1 هقوله برافو عليك دا صحيح بس مش هو دا المهم إننا نحط القيمة ٧٠ في الخلية ٌبقا لو حبٌت أؼٌر قٌمة المتؽٌر لـ 000 مثال هضطر أدور فً أكتر من سطر .. ولٌكن هستخدمه 00 مرات .. لو أنا سمعت كالمك ٌا نبٌه**  على القيمة ٧٠ في كل أسطر الكود وأغيرها ١٠ مرات .. لكن بالطريقة اللي قلت عليها المتغير لو حبيت أغيره هغيره مرة واحدة بس في **!!أول الكود وخلصت الحكاية** 

دي نقطة نقطة تانية إن ممكن يتم عل*ى* المتغير عمليات حسابية متداخلة ، فلو استعملنا القيمة من غير المتغير هيكون صعب التعامل مع الكود

#### **من الكود ونخلً الكود بالشكل ده Dim طٌب نجرب نحذؾ كلمة**

MyNumber As Integer

MyNumber = 70

Range("A1").Value = MyNumber

**الؽرٌب إن محرر األكواد مبٌدٌش خطأ لما بتشٌلها .. لكن ساعة التنفٌذ ٌخضك برسالة وٌقولك Dim شٌلنا كلمة**

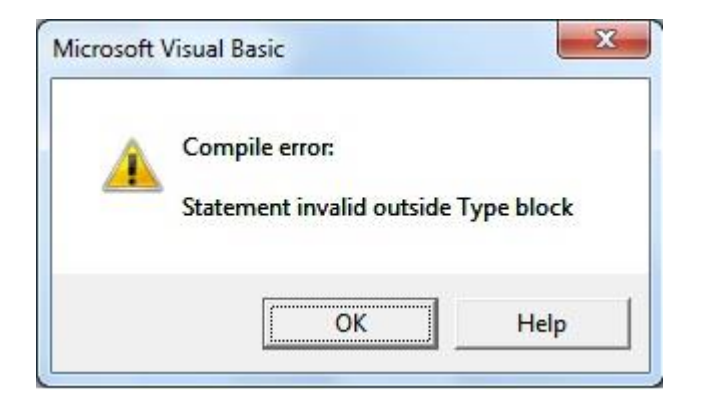

، وإلا سيتعبر الإعلان غير قانوني وسيتم إحالة الكود للمحاكمة (مش Dim معنى الكلام ده إن المتغير مينفعش يتم الإعلان عنه إلا بكلمة **(بقولكم مش جايبها لبر** 

**!! Integer بكدا نكون اتعرفنا على أول نوع من المتؽٌرات اللً هو**

**ودا بٌكون للقٌم النصٌة String نتعرؾ سرٌعا على نوع تانً مشهور جدا اللً هو**

**: بالمثال ٌتضح المقال**

Dim Myname As String

Myname = "Yasser"

MsgBox Myname

**له ، ومننساش Yasser ٌعنً نص .. وتم وضع القٌمة النصٌة String ونوعه Mname طبعا بقت األمور أوضح دلوقتً المتؽٌر اسمه .. مع النصوص أقواس التنصٌص**

Yasser وآخر سطر مش محتاج إني أشرحه بس نلاحظ في آخر سطر فايدة تانية للإعلان عن المتغيرات .. هنا لما حطينا القيمة النصية **، لما نٌجً بعد كدا نستخدمه خالص هنرتاح من أقواس التنصٌص .. وهنعتبر دي فاٌدة تانٌة Myname وأسندناها للمتؽٌر**

**... ٌال بقا خدوا الواجب عشان أنا تعبت**

**ويظهر معاه رسالة مضمونها أنه قد تم وضع C5 قم بالإعلان عن متغير بأي اسم يعجبك من أي نوع يعجبك وخليه يظهر في الخلية - 1 5C القٌمة للمتؽٌر اللً إنت سمٌته فً الخلٌة**

**5E وقم بعمل عملٌة جمع وناتج الجمع فً الخلٌة Integer قم باإلعالن عن متؽٌرٌن من النوع - 2**

(إلى لقاء مع حلقة جديدة من حلقات افتح الباب وزغردي يا رباب (دا إذا عدا اليوم بسلام ومكانش فيه استدعاء **دمتم فً عون هللا وحفظه**

**الحلقة الخامسة**

**\*\*\*\*\*\*\*\*\*\*\*\*\*\*\*\***

ا**لسلام عليكم ورحمة الله وبركاته** 

**!نستكمل حلقاتنا للً متابعٌن .. وللً مش متابعٌن بردو**

وطرق تحديدها ... نبدأ الأول نعرف معنى كلمة نطاق : هل النطاق مجموعة خلايا متجاورة (جنب VBA هنتكلم النهاردة عن النطاقات في **بعض) ولا مجموعة خلايا غير متجاورة (خلايا زعلانة ومتخاصمةً فبعيد عن بعض)** ؟

والنطاق في الإكسيل بيكون مطاطي (مرن) بيشمل مجموعة Range <u>أعتقد إن</u> فيه كتير فاهمين كلمة نطاق غلط .. أولا نطاق بالانجليز*ي* **:: كبٌرة من المفاهٌم**

دي نطاااااااااق .. إنت كدا خليت الخلية تاخد أكبر من حجمها هي مجرد خلية ، أرد A1 واحد يقولي يعني .. الخلية الواحدة اسمها نطاق **وأقوله .. الخلٌة نطاق**

**ومجموعة الخالٌا المتجاورة نطاق ، ومجموعة الخالٌا الؽٌر متجاورة نطاق ، والصؾ الواحد نطاق ، ومجموعة صفوؾ نطاق ، والعمود**  الواحد نطاق ، ومجموعة أعمدة نطاق <sub>-</sub>. بس خلاااص (الحاجة الوحيدة اللي لا تصلح إنك تحدد نطاق في أكتر من ورقة عمل <sub>-</sub>. يعني الشغل كله في تحديد النطاقات بيكون في ورقة واحدة .. بمعنى آخر ميجيش واحد ويقول عايز أحدد مجموعة خلايا في الورقة الأولى + مجموعة <u>(</u>خلايا في الورقة التانية <u>دي لسه بيل جيتس معلمهاش</u>

جميل لحد دلوقتى يبقا كدا اتعرفنا على لفظ نطاق ..طيب كلنا عارفين إننا عشان نقدر ننفذ أمر معين لازم الأول نحدد النطاق اللي هيتم التنفيذ عليه .. مينفعش أقول مثلا نسق الخلايا ولونها وخلى حجمها 1 **: طبيعي إن اللي بيفكر كدا يبقا فاهم إن الكمبيوتر بيسمعه وعارف عايز** ايه ، مفيش خلاف إننا لما بنتعامل مع الكمبيوتر مننساش إننا بنتعامل مع آلة ، يعني مهما كانت درجة تفوقها فهي غبية ، والغباء هنا صفة مش مذمومة ، الغباء اللي أقصده إنه لازم تمشي خطوات منطقية ومنطقية جدا عشان تقدر تحقق هدفك .. فأول خطوة دايما للتعامل غالبا بتكون تحديد النطاق اللي هشتغل عليه .. عشان كدا هافرد الشرح عن تحديد الخلايا والنطاقات بشكل تفصيلى .. ادعوا ل*ى* ربنا يوفقن*ى* ف*ى* **(توصيل المعلومة** 

## **.. نبدأ على بركة هللا**

كل دي بداية دا إنت هتطلع عنينا ، على ما نعرف المعلومة (بس أحب أوضح إن الأمور لما تكون مفهومة تمام الفهم والإدراك : واحد هيقول*ي* (، دا بيسهل عملية التعلم بشكل كبير ؛ عشان كدا متستغربوش إني برغي كتير .. الهدف في النهاية توصيل المعلومة بأسلوب غير تقليدي

بصراحة أنا مش مرتب هشرح إزاي الموضوع نظرا لأن فيه معلومات كتير وخايف تتوهوا مني .. بس دلوقتي خطرت لي فكرة إننا نقسم **الموضوع ، ونتعامل مع جزئٌة جزئٌة**

والصف بيكون ..معلومة قديمة .. الخلية : زي ما إحنا عارفين عبارة عن التقاء الصف مع العمود)أول جزئية هنتكلم عليها الخلية المفردة والخلية لما بنسميها بتكون عبارة عن اسم العمود وبعديها رقم <sub>ــ</sub>بردو معلومة قديمة <sub>--</sub> عبارة عن رقم ، والعمود عبارة عن اسم حرف **(!! شكلً كدا معندٌش معلومة جدٌدة أدٌهالكم النهاردة) (!!بردو معلومة قدٌمة .. الصؾ**

**نظرا ألن العمود رأسً وأنا رأسً مشؽولة )مثال : لو قلنا الصؾ الرابع والعمود الخامس ، هنعبر عنه إزاي ؟ نحسبها : نبدأ األول بالعمود**  أصلى معلم إنجليزي وعايز )، العمود الخامس دا فين <sub>..</sub> عشان نعرف يبقا لازم ناخد درس إنجليزي الأول ونركز على الحروف (بالفكرة **بس خالص وصلنا للحرؾ الخامس ٌبقا العمود الهدؾ هو العمود) E و D و C و B و A : نبدأ نقول مع بعض.. (أسوق لنفسً دروس محدش ٌدقق أوي فً الجملة دي ، بعدٌن هنعرفها ، دا كان حرؾ العمود ، والرقم مش .. 5=Column.Target بلؽة البرمجة .. E** وبلغة .. E4 بكدا تكون عنوان الخلية الهدف هي الخلية) Target.Row=4 محتاج نحسبه لأن الصف الهدف هو الرابع .. بلغة البرمجة **البرمجة Target.Address=\$E\$4**

Welcome في محرر الأكواد ؟ E4 السؤال الأول : كيف يمكن تحديد الخلية<sup>. و@</sup>

**... اإلجابات متنوعة ، نشوؾ كل الطرق عشان نتعلم : اإلجابة**

**مثال 4E نطبق على الخلٌة << Range استخدام الخاصٌة : أول طرٌقة**

Range("E4").Select

**بنفتح قوس ) وبعد القوس قوس تنصيص " وبعدين عنوان الخلية .. وزي ما اتعودنا القفلة يا رجالة ... كدا Range هنا لازم بعد الخاصية Select ، ونقول لمحرر األكواد حددها بكلمة4E إحنا أشرنا للخلٌة**

**، ودي مختلفة شوٌة Cells استخدام الخاصٌة : تانً طرٌقة**

Cells(4, 5).Select

**وبنستخدم أرقام )رقم الصؾ األول ، وبعدٌن رقم العمود( ودي شرحناها بالتفصٌل وعرفنا إن رقم Cells هنا بنفتح قوس بعد الخاصٌة Select هٌكون رقم 5 ، ونفس القصة بعد اإلشارة للخلٌة الهدؾ نقول لمحرر األكواد حددها بكلمة E الصؾ 1 ، ورقم العمود**

**(!!بردو )إزاي دي ؟؟ Cells تالت طرٌقة زي تانً طرٌقة ..إننا نستخدم**

Cells(4, "E").Select

!! هنا لو موضوع رقم العمود دا مضايقك ، ولا يهمك هنشوف لك بديل ، ممكن تكتب اسم العمود بس مننساش أقواس التنصيص

**(طرٌقة الباشمهندس طارق محمود )أنا سمٌتها كدا ألنها المفضلة عند الباشمهندس طارق :رابع طرٌقة** 

[E4].Select

.. ويا ريت نعرف كل الطرق ، لأن كل طريقة وليها استخدامها في مواقف معينة .. دي بتيجي مع الخبرة

**ActiveSheet نقطة أخٌرة قبل ما ننتقل للجزئٌة التانٌة .. افتراضٌا الشؽل بالشكل ده على**

**متبوعة بنقطة )عشان لما نبدأ نتعامل مع أكتر من ورقة ActiveSheet ٌعنً كل األسطر اللً كتبناها ممكن نضٌؾ قبل كل سطر كلمة (نخلً بالنا .. بس لو شٌلناها بٌفهم محرر األكواد إننا بنتعامل مع المصنؾ النشط الورقة النشطة**

**@انتهى الجزء األول @**

Welcome **فً محرر األكواد؟ 10C1:A السؤال التانً : كٌؾ ٌمكن تحدٌد النطاق (!!ارحمونً شوٌة كله علٌا لوحدي ، أنا تعبت)أجب بنفسك : اإلجابة**

Range("A1:C10").Select

**خاصٌة وال كائن .. أقولك هً كائن وخاصٌة ، هً من ضمن خواص ورقة Range واحد هٌسأل هً) Range هنا استخدمنا الخاصٌة** العمل ، وفي نفس الوقت كائن (يعني ممكن نقول تابع ومتبوع) ...هنا عشان نحدد نطاق الموضوع في منتهى البساطة بنحدد أول خلية في **هنالقً 10C من لوحة المفاتٌح ونحدد الخلٌة Shift وبعدٌن نضؽط 1A النطاق وآخر خلٌة فً النطاق )لما نجرب نحدد بالماوس الخلٌة** النطاق الل*ى* ما بين الخليتين تم تحديده بالكامل ، أنا قلت الحتة دي ليه ؟ ؛ عشان أوصلكم معلومة إننا كل الل*ى* بيهمنا عشان نحدد نطاق بدايته **ونهاٌته ..... نالحظ إننا فصلنا بٌن البداٌة والنهاٌة بالعالمة دي**

## **: طرٌقة تانٌة**

Range("A1", "C10").Select

زيها بس الفصل بين البداية والنهاية بيكون بفاصلة .. وهنا لاحظ الاختلاف بنفسك (مش كل حاجة لازم نشرحها بالتفصيل .. فيه ناس بدأت **( تحس بالملل والرتابة**

**مع بعض Cells و Range اننا نستخدم : طرٌقة تالتة**

Range(Cells(1, 1), Cells(10, 3)).Select

واحد هيبص للسطر اللي فات ويقولي ايه الكلكعة دي إنت كنت ماشي زي الفل والأمور واضحة ..مالها بقت ضلمة ليه كدا ؟؟

**.. بٌكون وراها قوسٌن بٌن القوسٌن بداٌة ونهاٌة Range ٌا حاج سعد وال ضلمة وال حاجة إنت بس ركز كد .. الخاصٌة**

**البداٌة**

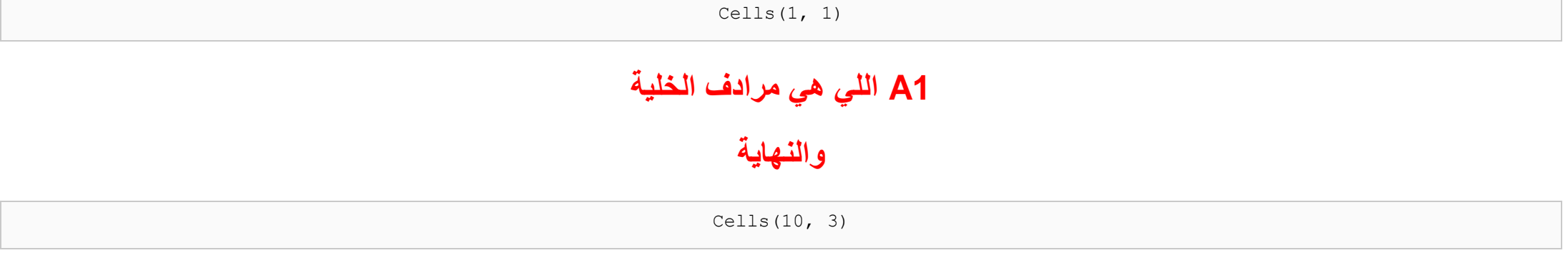

**10C اللً هً الخلٌة**

**!! أظن األمور كدا بقت واضحة ٌا شوق...ً Range بكدا نكون حددنا البداٌة والنهاٌة داخل الخاصٌة**

**وأسمٌها عن طرٌق وضع 10C1:A طرٌقة رابعة إننا نسمً النطاق فً ورقة العمل .. وطبعا دي أمرها بسٌط ..داخل ورقة العمل بحدد Officena الماوس فً صندوق االسم ونكتب اسم ولٌكن**

Range("Officena").Select

دي اسم للنطاق ، والاسم نص ، والنص يؤكل إذاً الجبن يؤكل ..أعتذر (سرحت في الفلسفة : الخوف جبن والجبن Officena ومننساش إن **(ٌؤكل إذاً الخوؾ ٌؤكل ..دا منطق فاسد**

.أما المنطق بتاعنا مش فاسد الحمد لله ... الاسم نص والنص يوضع بين أقواس تنصيص

**(طرٌقة باشمهندس المنتدى .. من أحب الناس لقلبً)خامس طرٌقة**

[A1:C10].Select

**@انتهى الجزء الثانً@**

**.. عن طرٌقة تحدٌد خالٌا أو نطاق فً ورقة عمل أخرى داخل المصنؾ الجزء الثالث**

(..!! ودي بسيطة بس ركزوا لأنها مختلفة شوية أد كدا (طبعا محدش شايف ايدي والحمد لله ، لأنكم لو شفتوا ايدي هتدعوا عليا

Application.Goto Sheets(3).Range("A1:C10")

**( ألنها حدث أو فعل )نسٌنا ..كله ٌراجع تانً ، وإال مش هكمل Method دي مش خاصٌة ٌا متنورٌن ، دي Goto الخاصٌة**

والله يا أبطال Select معناها( اذهب إلى ) ، وبعدين مسافة ، وبنحدد المكان اللي هيروحله محرر الأكواد .. نخلي بالنا هنا مستخدمناش **مستخدمناها ، ولو استخدمناها محرر األكواد هٌفضحنا برسالة خطأ**

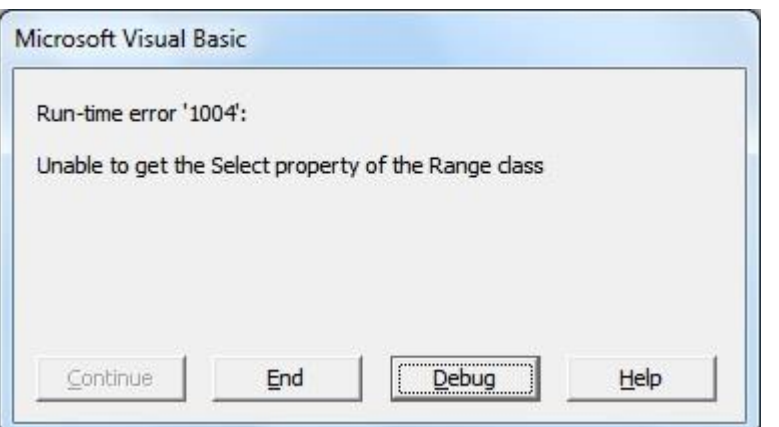

لأنه ببساطة مينفعش فعلين في نفس الوقت .. هو دا .. Select اللي اسمها Method أغنت عن الـ Goto هنا اللي اسمها Method الـ **... النظام إذا كان عاجبكم**

**Goto ٌا إما Select مٌنفعش حدثٌن مع بعض ٌا إما**

**اللً إحنا مش متعودٌن علٌها كدا Goto ونشٌل Select طٌب نجرب نستعمل**

نجرب ، وإحنا واقفين في الشيت رقم واحد وننفذ السطر التال*ي* 

Sheets(3).Range("A1:C10").Select

شكلها صح ، لكن للأسف غلط ..لأننا دلوقتي بنتعامل مع ورقة عمل تانية ، بالتالي لازم عشان نعمل سطر زي ده ، وميكونش فيه رسالة خطأ **(نشط) Activate اسمها Method ، الزم والبد وحتما إننا ننشط ورقة العمل اللً هنشتؽل علٌها بـ**

Sheets(3).Activate

Sheets(3).Range("A1:C10").Select

**أثناء التعامل مع ورقة عمل أخرى ، ٌبقا الزم ننشط ورقة Select خالصة الكالم إننا لو استخدمنا..كدا نتالشى رسالة الخطأ ، والحمد هلل**  (نديها منشطات عشان متهنجش مننا .. ممكن نستعين بالأستاذ الغالي اللي غايب عننا رجب جاويش)الع*م*ل

Select لو أنا في ورقة عمل تانية ، مش هينفع أستخدم Officena وحتى النطاقات المسماة زي النطاق اللي سميناه من بدري باسم **Goto معاها بردو .. فاألفضل فً التعامل مع أوراق العمل األخرى استخدام**

Application.Goto Range("Officena")

#### **@انتهى الجزء التالت@**

وانتهت الحلقة <sub>-</sub>. مش عارف إذا كنت استوفيت الموضوع النهاردة بالتفصيل ولا لا <sub>-.</sub> بس عموما لو حد عنده إضافات بالنسبة لتحديد النطاقات يفيدنا بيها .. أنا قلت الل*ى* عندي ، قولوا إنتو اللي عندكو (بارك الله فيكم على حسن المتابعة ، وإلى لقاء مع حلقة جديدة ومعلومات **(جديدة <sub>ـ ـ</sub>أستودعكم الله** 

**.. الواجب : متروك لكم حرٌة عمل مصنؾ ، وتنوع فٌه الطرق المختلفة للتحدٌد**

**.. كان معكم على الهواء تحدٌداً فً الكرسً األخٌر من الصؾ األخٌر فً قاعة أوفٌسنا**

(قاعت أوفيسنا.الصف األخير.الكرسي األخير.تحديد)أبو البراء

دمتم ف*ي* رعاية الله<del>م</del>

#### **: متابعة الواجبات**

#### **\*\*\*\*\*\*\*\*\*\*\*\*\*\***

قام الأخ الفاضل الجموعي بعمل الواجب المطلوب على أكمل وجه .. بارك الله فيك أخي الحبيب الجموعي وجزيت خيراً على هذه المتابعة الجيدة

ممكن نستفيد معلومات جديدة من خلال الواجب مش هنصحح كدا ونقول صح ولا غلط وبس لا إحنا نضيف معلومة تضاف للحلقة الثالثة كملحق ليها . يا ريت المشرفين يقوموا بالمهمة دي .. عايز تجميع لكل الحلقات والملحقات للحلقات زي الملحق ده عشان يضاف للشرح **. لتسهٌل المتابعة لمن أراد المتابعة بإذن هللا**

**طبعا الكود اللً تفضل به أخونا الفاضل بالشكل ده**

Range("A1:B10").HorizontalAlignment = xlCenter Range("A1:B10").Font.Name = "Arial" Range("A1:B10").Font.Size = 14 Range("A1:B10").Font.Bold = True Range("A1:B10").Font.Color = -4165632

لو لاحطنا هنلاقى الأسطر الخمسة كلها بتبدأ نفس البداية ودا طبيعي لأن كل الشغل على نفس النطاق <sub>.</sub> ممكن تضيف لمعلوماتك إنك ممكن **ومننساش بردو القفلة مهمة جدا With End .... With تستؽنى عن تكرار هذه البداٌة باستخدام جملة**

**.. بدال من الرقم اللً شكله ٌخض ده vbBlue نقطة تانٌة بالنسبة للون ٌمكن استبالها بقٌمة**

أي خصائص وطبعا كل خاصية بيكون ليها قيمة .<sub>.</sub>ممكن تكون القيمة نص زي اسم نوع الخط Properties الأسطر كلها تحتوي عل*ى* وطبعا مننساش إن النص يوضع بين أقواس تنصيص .. وقد تكون القيمة رقم زي حجم الخط ودا طبيعي لأن الحجم بيكون برقم Arial **أٌوا ٌا شٌرٌن اسمها بولٌن ، ودي ٌا إما Boolean( افتكروا التالجة الـ 00 قدم .. رقم 00 دا حجم( .. وممكن تكون القٌمة حاجة اسمها** والقيمة True =1 هقوله صحيح .. ما هي القيمة False أو True ا أو · واحد هيقولي غلط إنت بتدي معلومات غلط هي القيمة إما **False = 0**

**زي مثال vbBlue ودي شرحناها الحمد هلل .. وقد تكون قٌمة ثابتة xlCenter ، وقد تكون القٌمة عبارة عن تنسٌق معٌن زي أول سطر** اللون الأزرق دا ثابت ومعرف في محرر الأكواد

هيكون الكود بهذا الشكل بعد التعديل عليه <sub>-.</sub> وبكدا نكون اتعرفنا على أشكال مختلفة للقيم اللي بتيجي بعد علامة يساوي

## يعنى دلوقتى الأخ الجموعى اختصر الكود اللى فى تسجيل الماكرو بشكل رائع ، وإحنا كمان هنختصر اللى اختصره فى الكود التال*ى* فبكدا **(يكون دا مختصر المختصر (يعني دا المفيد)**

With Range("A1:B10") .HorizontalAlignment = xlCenter .Font.Name = "Arial"  $Font.size = 14$ .Font.Bold = True .Font.Color = vbBlue End With

**: آخر نقطة ممكن نتكلم فٌها عشان دي أنا نسٌتها إزاي نربط الماكرو بزر ٌقوم بالتنفٌذ**

 **Insert معلش نسٌت النقطة المهمة دي - اعذرونً بسبب الزهاٌمر - بنروح للتبوٌب ومش هقول اسمه ألن كل شؽلنا علٌه هنالقً فٌه كلمة ودا أول أداة تحكم موجودة Control Form (Button بنضؽط علٌها بٌفتح معانا قاٌمة منسدلة فٌها أدوات تحكم اختار أول واحد اسمها** وحدد اسم الماكرو المراد ربط Assign Macro وأكثرها استعمالا ..ارسمها ببساطة على ورقة العمل وبعديها كليك يمين ثم اختر الأمر **الكود به**

**Sub فً المثال السابق مثال دا مثال شكل الكود بالكامل فٌه اسم اإلجراء الفرعً بعد كلمة**

Sub FormatRangeA1\_B10()

With Range("A1:B10")

.HorizontalAlignment = xlCenter

.Font.Name = "Arial"

 $.$ Font.Size = 14 .Font.Bold = True .Font.Color = vbBlue End With End Sub

لما نع*مل* كليك يمين على زر التحكم هنلاقي اسم الإجراء الفرعى موجود نعلم عليه ونضغط أوك وبكدا نكون ربطنا الكود بزر تحكم **.. ما علٌك اآلن إال أن تقوم بعمل كلٌك واحدة على الزر لتنفٌذ األمر بكل بساطة**

## **morestudy األخت الفاضلة**

بالنسبة لأول ملف عندك مفيش أي خطأ لا في الكود ولا في التنفيذ .. وبعدين لما يظهر خطأ يا ريت نسرد محتوى رسالة الخطأ لتحليلها .. **.بس الملؾ مفٌهوش أي مشكلة**

الملف الثان*ى* أيوا فيه أخطاء المفروض إننا لازم قبل أي شيء الإشارة لنطاق محدد في الأسطر اللي في الكود خاصتك مفيش إشارة فطبيعي **إنه يكون غط** 

**راجعً الكود اللً تفضل بٌه األخ الجموعً وشوفً الفرق .. وصححً الخطأ بنفسك**

**أرجو ان تكونوا قد استفدتم إخوانً الكرام**

#### **دمتم فً رعاٌة هللا وحفظه**

#### **متابعة الواجبات**

#### **\*\*\*\*\*\*\*\*\*\*\*\*\***

بسم الله ما شاء الله يبدو أنك متمكن ، مش بس عملت الواجب وكمان (مش كان كفاية علينا صلاح واحد)الأخ الفاضل صلاح ١٥ صلاح **.. بتشرح كل جزئٌة فٌه**

**دي ٌفضل االعتٌاد على استخدامها ، ودي Explicit Option أول ملحوظة كمعلومة جدٌدة كمان عشان الكل ٌستفٌد .. فٌه جملة اسمها** بتخلينا وتجبرنا لما نشتغل نعلن عن المتغيرات غصب عننا طول ما هي موجودة ، ودي بتتكتب مرة واحدة في أول الموديول وبتكون منفصلة **عن اإلجراء الفرعً ٌعنً بتكون بالشكل ده**

Option Explicit

Sub Officena()

MsgBox "Hello Salah15Salah. Thank you very much"

End Sub

## **ولو حبٌنا نعلن عن متؽٌر نصً هٌكون بالشكل ده**

Option Explicit

Sub Officena()

Dim MyString As String

MyString = "Hello Salah15Salah. Thank you very much"

MsgBox MyString

End Sub

## **ممكن ٌتم االستؽناء عن الجملة Explicit Option وتم اإلعالن عنه .. ممكن لو مفٌش الجملة String هنا فٌه متؽٌر نصً من النوع** الأول*ى .*.جملة الإعلان وهنلاقي الكود تم تنفيذه ومفّيش مشكلة نجرب الكود مرة تانية بس هنحط تعليق في بداية الجملة وفي بداية سطر **!!اإلعالن ونشوؾ النتٌجة**

'Option Explicit

Sub Officena()

'Dim MyString As String

MyString = "Hello Salah15Salah. Thank you very much"

MsgBox MyString

End Sub

ونفذ الكود هتلاقي محرر الأكواد بيطلع لك رسالة خطأ ويقولك Option Explicit طيب دلوقتي بقا جرب تشيل التعليق من بداية جملة

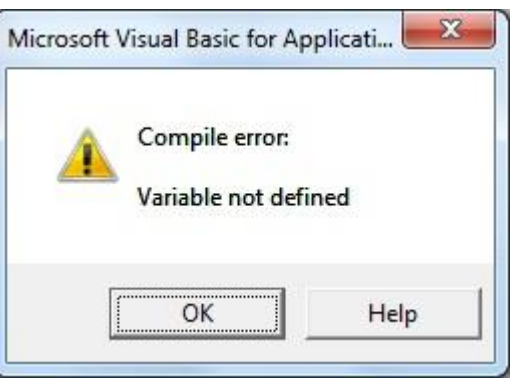

المربع .. معناها إن المتغير لم يتم الإعلان عنه ..اضغط على علامة المربع الأزرق اللي على يمين المثلث الأخضر الخاص بتنفيذ الكود **زي فاصل .. وهٌفضل محرر األكواد معلم لك على سطر باللون األصفر Break عشان الكود دلوقتً فً حالة Reset األزرق ده اسمه** أ**ضف** إلى معوماتك) ) Reset إشارة إلى إن فيه شيء خطأ ، ومش هيسيبك لحد ما تصلح غلطك ..لكن ممكن نهرب منه مؤقتا بالضغط على طيب جرب ت**نفذ تان***ي* **يمكن يحن عليك المرة دي وينفذ لك الكود (والله لو قعدت جنبه من هنا للقرن الجاي) مش هينفذ كودك طول ما الجملة .دي موجودة**

واحد هيقولي وأنا أربط نفسي بيها ليه سيبك منها دي باين عليها جملة رخمة وغلسة وهتقطع عليا ..! هقولك لا حاول تعود نفسك ع الصح !!(عشان تتعلم صح .. إحنا قلنا قبل كدا إننا لازم نفشل عشان ننجح .. عمر ما فيه نجاح من غير فشل (دا حتى كدا يبقا نجاح طع*م*ه بايخ

طيب معلومة تانية ..هل كل مرة أعمل موديول جديد هكتب الجملة دي بنف*سى* ؟

اللي هي الخيارات اللي بيحب دائما إضافتها في البرامج **Options ثم Tools قولك لا عمنا بيل جيتس وضع في خيارات المحرر من قايمة ..(بتاعته )أصله بٌعز الخٌار شوٌة**

**وفٌه تانً جملة جنبها مربع فاضً نحط فٌه عالمة صح Editor هنالقً تبوٌب اسمه**

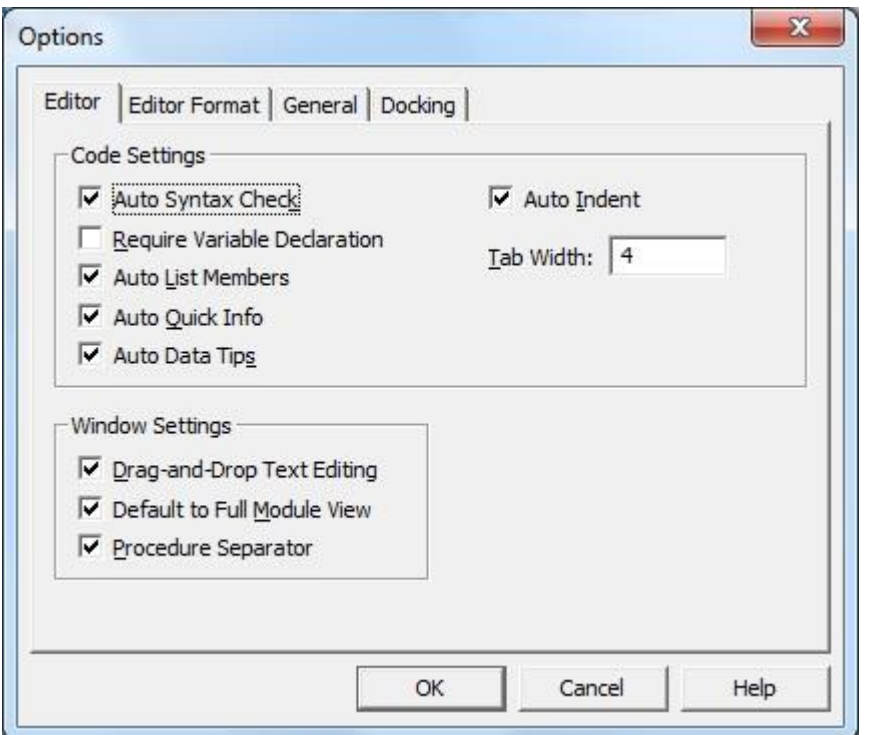

**اسمها الجملة Require Variable Declaration**

..وبكدا لما نيجي نع*مل* إضافة موديول جديد هنلاقي الجملة موجودة في كل موديول كبداية إجبارية للإعلان عن المتغيرات

**موجودة مرتٌن ..دا كالم !! Explicit option حضرتك جملة)طٌب نرجع لصالح الراجل زمانه خد برد مننا بسبب التذنٌبة دي من بدري** أكيد إنت بتعزها شويتين ، بس معزتك ليها متخلكش تخرج برا القاعدة اللي بتقول إن الجملة دي تيجي مرة واحدة بس ) ، ودي الرسالة اللّي **هتظهر لك لما تبدأ التنفٌذ**

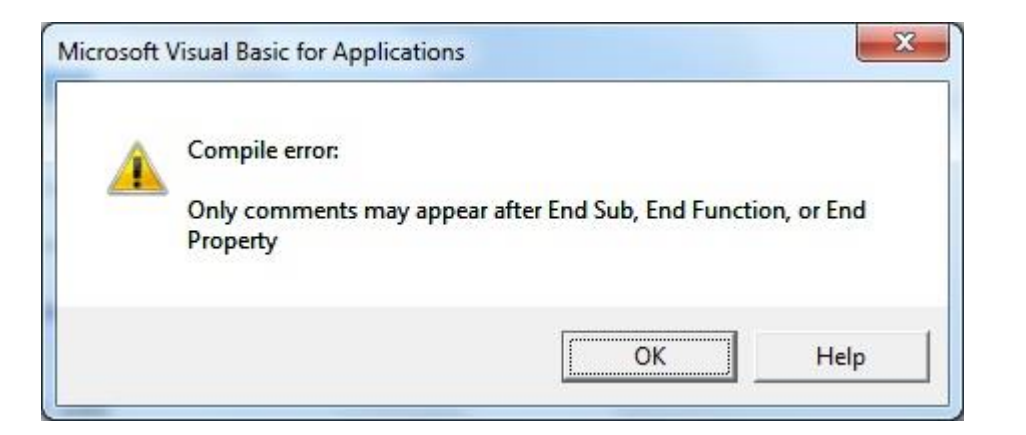

. بس عموما برافو عليك ..إنت خلتنى أعمل حلقة من غير حلقة وأضفنا للزملاء معلومات جديدة

## **حاجة تانٌة أخً الحبٌب صالح**

MyString = "ÓÈÍÇä Çááå æÇáÍãÏ ááå æáÇ Åáå ÅáÇ Çááå æÇááå ÃßÈÑ"

With æÑÞÉ1

.Range("C5").Value = MyString

End With

## With ... End With يفضل إن تكون جملة الإعلان عن المتغير ووضع قيمة له في الأول قبل جملة

على فكرة الكود اللي لصقته دلوقتي فيه حاجة مش مظبوطة ... أنا تع*مدت إن* أسيبه كدا عشان تشوفوا اللغة العربية لما نلصقها هنا بتكون طبعا كمعلومة جديدة بالنسبة لناس كتير عشان اللغة العربية .. (لا هي إنجليزي ولا هي عربي ..هي تيجي على عبري شوية)بالشكل ده تيجي معانا بشكل صحيح بنع*م*ل حاجة بسيطة جدا بنخلي اتجاه الكتابة في الكود باللغة العربية وبعدين نع*مل* نسخ ولصق هنلاقي المشكلة **(شفتوا البطاطا أقصد البساطة)اتحلت** 

"سبحان هللا والحمد هلل وال إله إال هللا وهللا أكبر" = MyString

1ورقت With

.Range("C5").Value = MyString

End With

#### **.. الحمد هلل اتحلت المشكلة**

بصراحة )من خلال متابعة الواجب الخاص بيه (جمة وجميلة)بصراحة أشكر الأخ الغال*ي* صلاح نظرا إنه ألهمنا بمعلومات جمة وجميلة **!!هو دا اللً فعال بدور علٌه إنت بالنسبة لً طالب مجتهد ومثالً (روعة ٌا صالح**

معلومة جميلة بيقدمها لنا الأخ صلاح إننا ممكن بدل ما نكتب سطرين لوضع قيمة لمتغيرين مثلا .<sub>.</sub>ممكن نخليهم في سطر واحد وبنفصل بينهم **بنقطتٌن**

 $i = 100$ :  $t = 150$ 

#### **وكمان اإلعالن عن متؽٌرٌن ممكن ٌكون فً سطر واحد زي كدا**

Dim i As Integer, t As Integer

بكدا نكون (ومتحرمناش من الواجب الجميل ده <sub>ـ</sub>عايزين كل يوم من ده)نشكر الأخ الحبيب صلاح من أعماق قلوبنا متمنين له دوام التوفيق ..اتعلمنا من صلاح معلومات غاية في الأهمية **.** 

**morestudy األخت الفاضلة**

(معلش اتأخرنا عليكي في التصحيح (صلاح خد وقتنا كله ، بس كله في النهاية بيصب ليكم

#### **!المرة دي فٌه تحسن ملحوظ .. الواجب جمٌل جدا والحمد هلل مفٌش أخطاء**

**بالنسبة لسؤالك األول : اللً هٌجاوب علٌه أخونا حماده عمر من خالل المشاركة دي**

## **[http://www.officena....983#entry361677](http://www.officena.net/ib/index.php?showtopic=56983#entry361677)**

**هٌطلع لنا نافذة 8F+Alt السؤال التانً : نعم ٌمكن تنفٌذ األمر بدون أزرار لكن الزر لتسهٌل التعامل مع التنفٌذ ، ولكن ٌمكن الضؽط على . Run فٌها كل األكواد اللً عملناه بنختار الكود ونضؽط**

أقوم أمسحها وأنفذ الكود ، لو C5 أما بالنسبة لمعرفة الكود تم تنفيذه أم لا فدا العين هي اللي تقرره .. يعني مثلا أنا هشتغل غلى الخلية حد **)طلعت النتيجة في الخلية زي ما انا متوقعها يبقا كدا تم التنفيذ بنجاح .<sub>ـ</sub>لو حصل العكس براجع الكود مرة تانية عشان أعرف الغلطة فين** .. ((عرف الغلطة فين؟ الغلطة فين؟ ساب الباب مفتوح ! أكبر غلطة ممكن يغلطها المبرمج إنه يسيب الباب مفنتوح (شركة الرعب المحدودة ودي مهمة في البرمجة (إننا لو فتحنا قوس يبقا مننساش نقفل القوس<u>. </u>طبعا قفلنا بقوسين عشان فتحنا قوسين

Welcome to: (شفتوا الطالب النبيه اللي خد باله إني مقفلتش القوس في السطر اللي فات برافو عليك .. بس أنا كنت لسه بكمل كلامي

**ولكن لٌس هذا هو الوقت المناسب للحدٌث عنها ممكن نقول باختصار إنها Run السؤال التالت : هناك طرق أخرى ٌمكن فٌها االستؽناء عن** أكواد مرتبطة بحدث الصفحة أو المصنف ودي هييجي الكلام عنها بعدين إن شاء الله

**دمتم فً رعاٌة هللا وحفظه وعونه وتوفٌقه**

## وا**لسلام عليكم**

بارك الله فيك استاذي شكر ممتاز

من بعد إذنك إسيمح لبي بهذه الإضافة للتحديد النطاقات

Range("A1:B5,D2:F10").Select

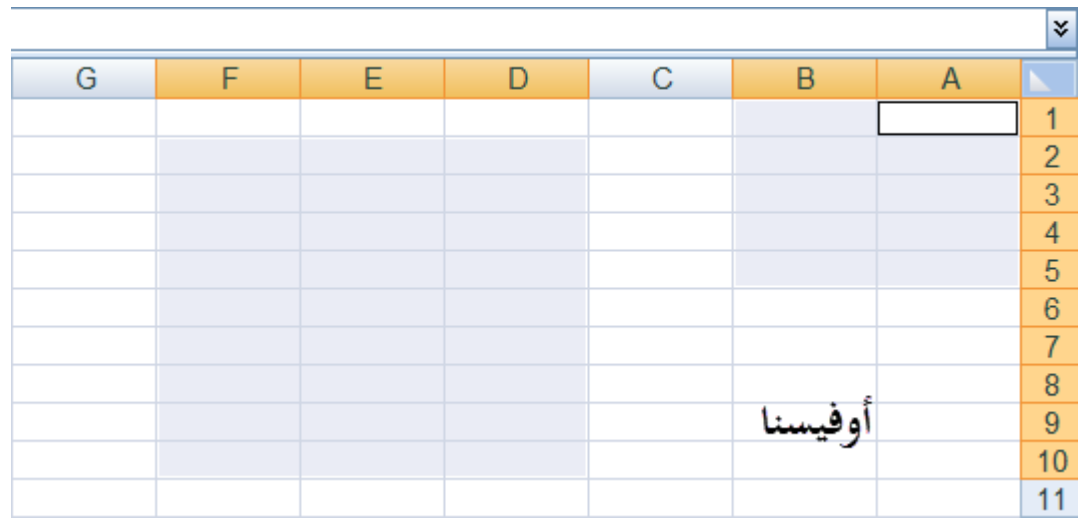

بعد إذن الاستاذ إضافة لدرس الحلقة الخامسة

درس مصور

أول خطوة نقوم بها إنشاء موديل جديد

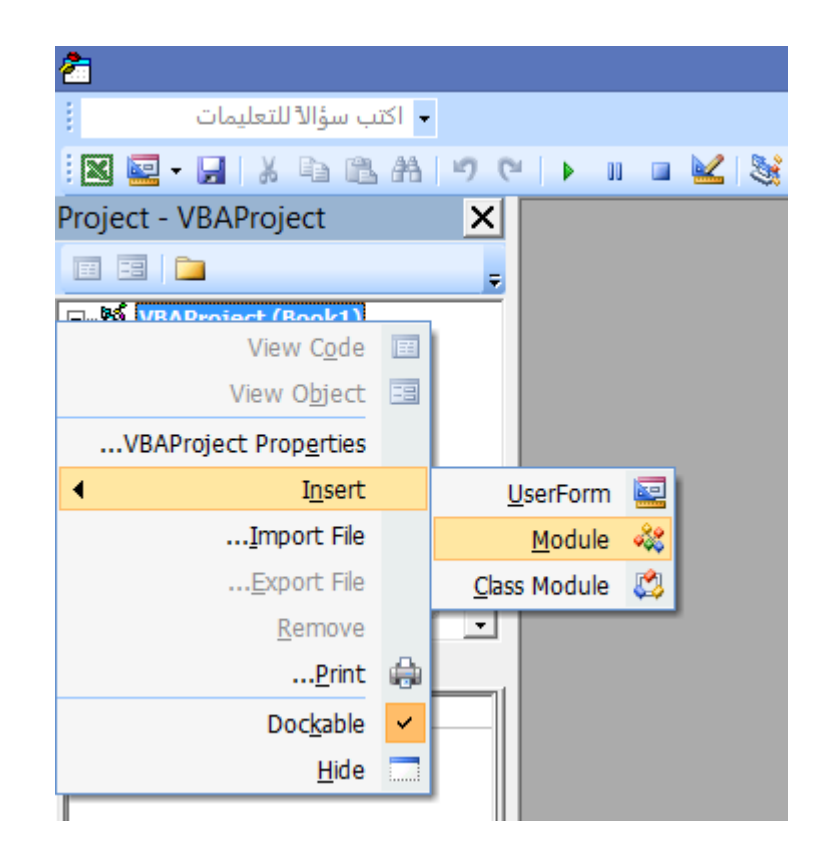

#### ثاني نكتب الكود التالي في الموديل

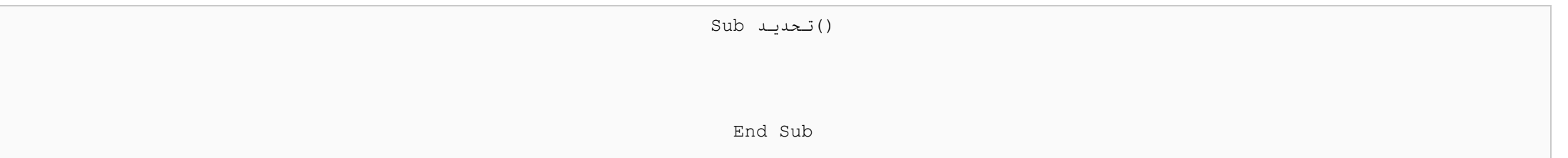

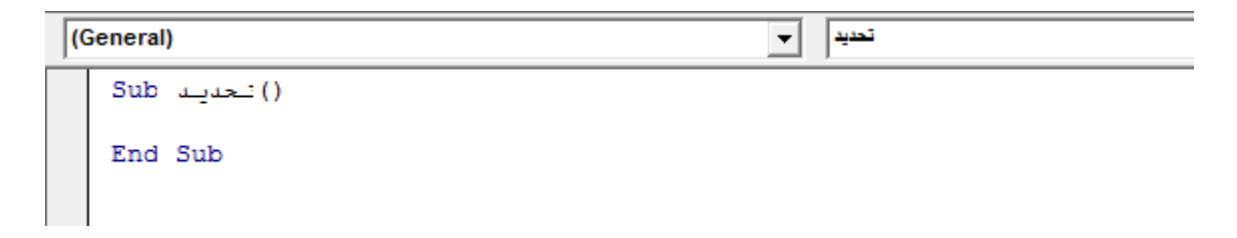

## نرجع للصفحة

ُنقوم بإدراج زر تحكم ثم نقوم بتعين ماكرو

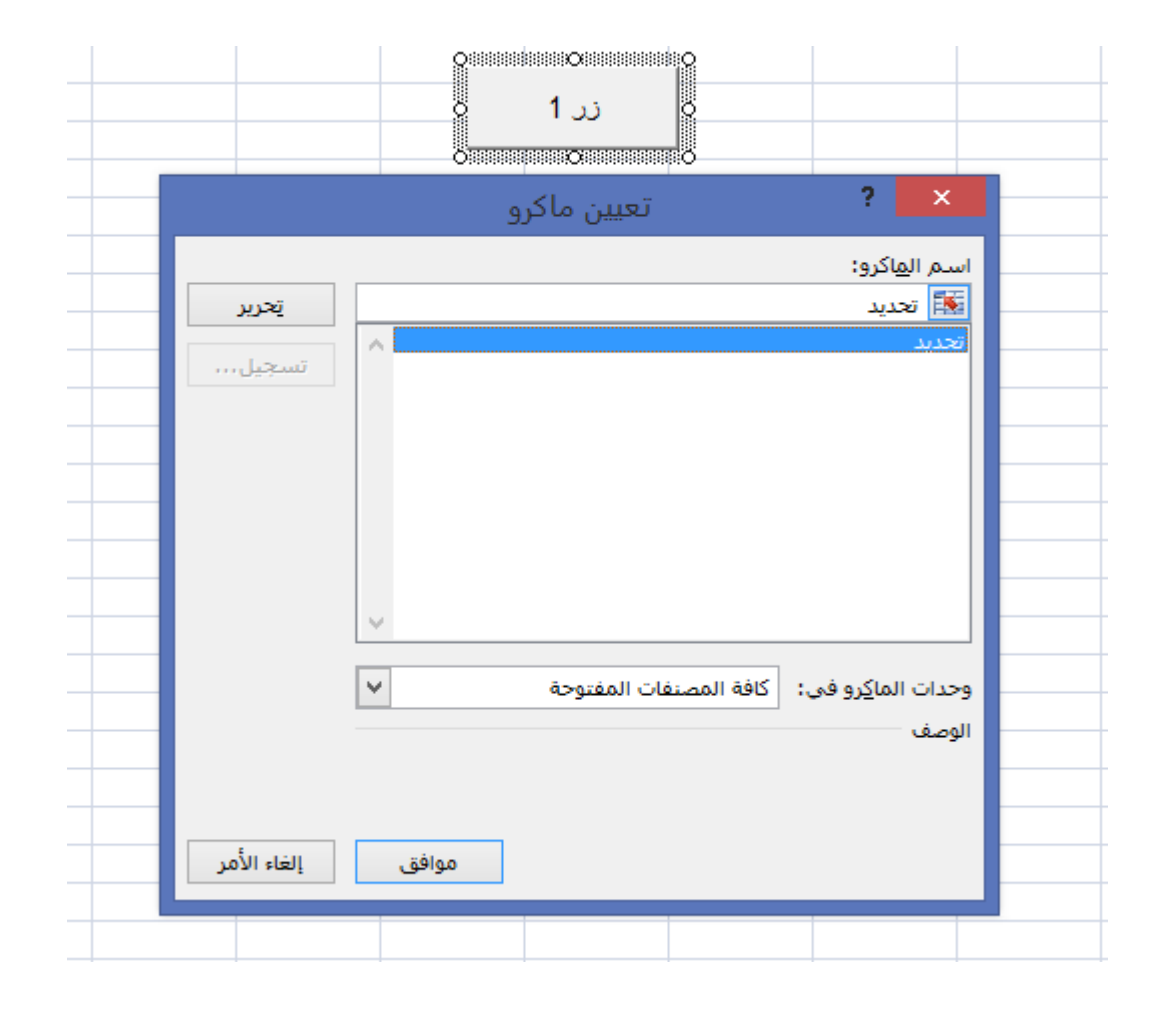

## ندخل على الموديل ثم نقو بإضافة الاسطر التالية

()تحديد Sub Range("E4").Select End Sub

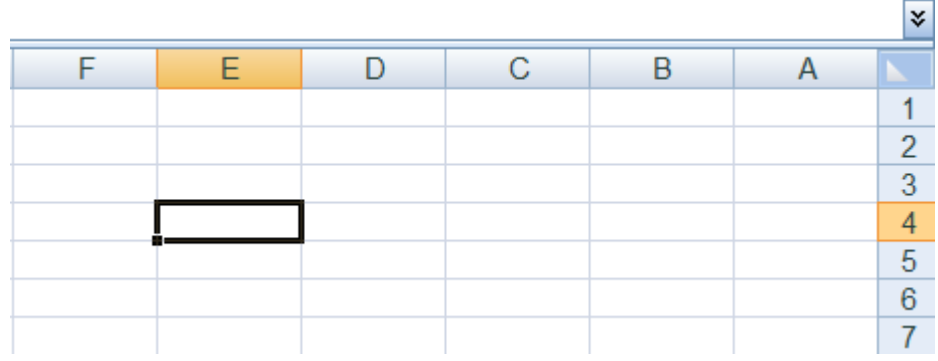

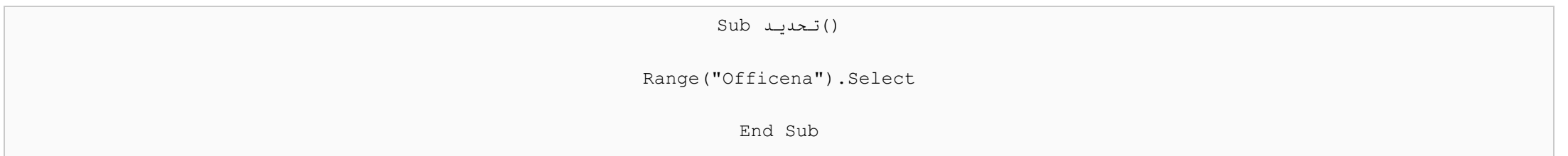

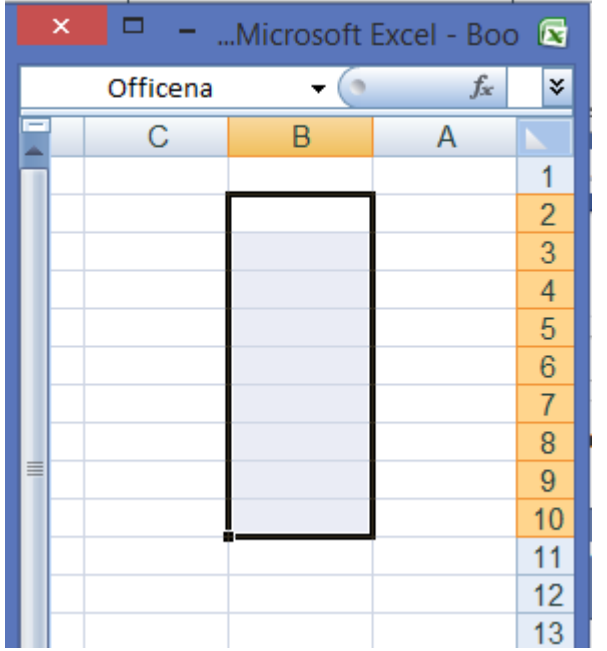

وهكذا مع بقية الكودات

أتَمني الشرح المصور ان ينال إعجابكم

دمتم في رعاية الله وحفظه

**الحلقة السادسة**

**\*\*\*\*\*\*\*\*\*\*\*\***

.. أهلا بكم إخوان*ي* الأحباب مع حلقة جديدة ، والحلقة دي استكمال لحلقة المتغيرات

**ودا بٌكون لألرقام Integer اتكلمنا عن النوع.. ( مرات على ما الكلمة اتكتبت معاٌا 3)كنا اتكلمنا عن نوعٌن من المتؽٌرٌن باستفاضة .ودا بٌكون للقٌم النصٌة String الصحٌحة ، والنوع**

**.. نكمل رؼً عن المتؽٌرات عشان نخلص منها ونخلص علٌها**

**ودي اختصار) Integer الدالة دي وظٌفتها إنها بتحول أي قٌمة لعدد صحٌح من النوع.. CINTاسمها VBA بداٌة أحب أعرفكم بدالة فً** ح< (Integer وأول ٣ حروف من Convert Integer الحرف الأول من..Convert Integer

الكلام مش هيفيد بقدر التطبيق :: نجرب المثال التال*ى* 

Dim LValue As Integer

 $LValue = CInt(8.45)$ 

MsgBox LValue

لو نفذنا الكود هنلاقي إن القيمة أصبحت ٨ .. طيب نغير الرقم إلى ٥ ـ ٨ ونشوف النتيجة بردو نفس القيمة ٨ .. طيب نغير الرقم ونخليه ٦ ـ ٨ **(خلً بالك متتوقعش 8 ، القٌمة بقت 9 )تسعى فً الخٌر**

الملاحظات المستفادة : إن الكسر لو أقل من أو يساوي ٠.٠ .. القيمة بتتقرب لتحت ، أما لو الكسر أكبر من ٠.٠ يبقا يتقرب لفوق ..(يعني **(الدالة دي ممكن نستفٌد منها فً أمور تانٌة .. زي التقرٌب**

**!!جرب القيمة ٨.٥٠٠١ .. جربتو : أكيد لا نازلين قراية وخلاص .. اللي جرب هيتأكد من إن : لو هفوة مفيش تفاهم** 

**: بمثال عملً Integer نراجع مرة تانٌة المتؽٌر**

Dim nRowCount As Integer

nRowCount = Rows.Count

MsgBox nRowCount

يعني كل المتغيرات عندي )أولاً عايزين نتعلم شيء مهم جداً وإحنا لسه في البداية : إننا لما نيجي نسمي متغير يا ريت يكون الاسم وصفى يا جدعان انتو فهمتونى غلط أنا أقصد بكلمة .. ( هسميها وصفى ..شكلك بتعزه يا أستاذ ...طيب ما نسميه شوقى أو مراد ..لازم وصفىً عشان يوضح لأي n فنقوم في أول الاسم نحط مثلا Integer وصفى إنه يوصف الاسم بشكل كويس .. يعني مثلا نشوف نوع المتغير نلاقيه **نكتب اسم للمتؽٌر ٌكون دال علٌه .. أنا مثال هعد الصفوؾ فاقوم أكتب n ، وبعد الحرؾ الداللً Interger حد ٌقرا الكود إنه طبعا اللً بقوله ده مش الزامً ..دي عادة حسنة بٌتبعها المبرمجون ... nRowCount ٌبقا فً النهاٌة اسم المتؽٌر .. RowCount !!... حاجة كدا ملهاش داللة على اسم المتؽٌر mghy المحترفون ..مش االقً ناس تكتب**

**بمعنى )عد( ، ودي وظٌفتها إنها تعد بس Method دي Count وطبعا كلمة Count.Rows السطر التانً وضعنا قٌمة للمتؽٌر وهً Rows تعد اٌه .. تعد الصفوؾ**

واحد يقولي يعني ممكن أعد الخلايا في نطاق معين .. مفيش مشكلة Columns.Count واحد يقولي طيب ممكن أعد الأعمدة أقوله أيوا **، بردو مفٌش مشكلة5C1:A زي**

Range(Cells(1, 1), Cells(5, 3)).Count

مش محتاج شرح ..إظهار قيمة عدد الصفوف في رسالة ..@ (محدش يخرجني برا الموضوع)المهم خلينا في السطر التالت

**( !!. ننفذ الكود )رسالة خطأ .. مٌهمكش من الفشل**

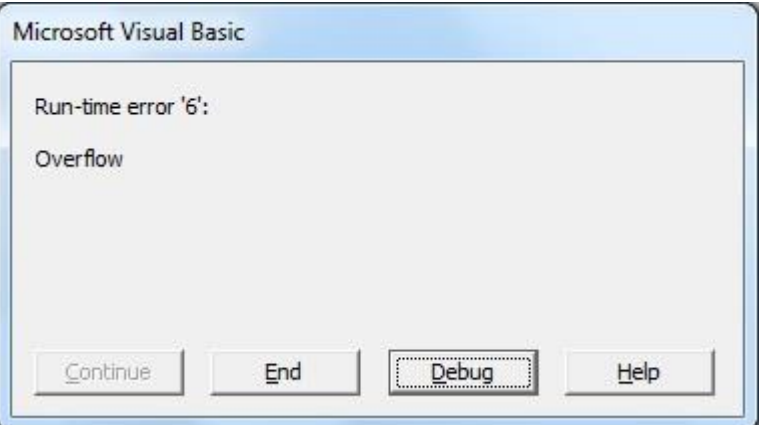

.. واحد هيسألني طيب الغلطة فين ..كل حاجة زي الفل .. المحرر دا بيستعبط ! أنا مش هشتغل على المحرر دا تان*ي* سلااام

#### ودا بيكون للأرقام Integer هرد عليه وأقوله اصبر بس كل الحكاية إننا بنتعامل بقواعد وقوانين ..أنا لما عرفت المتغير حددت نوعه بـ ا**لصحيحة ما بين**

32, 767

**و القٌمة السالبة** 

-32, 768

**.. ٌعنً ببساطة بٌتعامل مع األرقام دي وبس ..مٌقدرش ٌتعامل مع أكبر من كدا**

دا بيتعامل مع الأرقام الصحيحة بردو ، بس ما بين Long طيب ايه الحل ؟ ايه البديل ؟ البديل المتغير

2,147,483,647

-2,147,483,648

**قلنا إن صحته على أده ، فٌقوم Integer طٌب نرجع للكود بتاعنا ..عدد الصفوؾ فً إكسٌل 7002 مثال ٌساوي 0018528 ، والمتؽٌر ٌٌ..جً وٌشٌل Long المتؽٌر**

**(Long ونحط Integer ٌبقا كل اللً هنؽٌره كلمة واحدة عشان االمور تمشً تمام )نشٌل**

**(Long اختصار L ٌعنً ممكن الكود ٌكون بالشكل ده )الحظوا أنا هؽٌر البادئة فً اسم المتؽٌر إلى**

Dim LRowCount As Long

LRowCount = Rows.Count

MsgBox LRowCount

**.فً حالة التعامل مع األعداد الصحٌحة Long و Integer بكدا نكون اتعرفنا على**

Welcome

..ننتقل لجزئية جديدة .. التعامل مع الأرقام الل*ى* فيها كسور عشرية<sup>...</sup>@

**مش هنطول فً الكالم ، هناخد باختصار مثال عملً عشان نفهم الدنٌا ماشٌة إزاي**

Dim FloatingPoint As Single

 $F$ loatingPoint = 10 / 3

MsgBox FloatingPoint

## **!!..ونالحظ الفرق Double بكلمة Single طٌب نؽٌر كلمة**

**... Double و Single ، هٌفهم الفرق بٌن Long و Integer مش هشرح الفرق لكن هقول إن اللً فهم الفرق بٌن**

<mark>( حاز</mark>م رفع ايده وقالي لأ يا باشا اشرحها بردو (حاضر يا عم حازم حازم هنشرحها عشان نأكد المعلومة بس مش أكتر

**فنالقً إن اللً على ٌمٌن العالمة 01 رقم )جرب الكود Double نالحظ إن عدد األرقام العشرٌة 8 بس ، أما Single لما استعملنا النوع ((فٌه ناس هتكسل)مرة كدا ومرة كدا وعد بنفسك** 

**نقطع على الجماعة المدرسٌن اللً بدوا رٌاضٌات ، ونقول إن مساحة الدائرة = ط نق7 ، وهللا مش عارؾ إذا كان صح وال ؼلط**

**، ٌعنً لو كتبنا فً خلٌة Pi عموما القٌمة ط = 2/77 ، ودي موجودة فً اإلكسٌل باسم**

 $=PI($ 

هيديني قيمة الـ ط ... المهم نستفيد في المثال التالي معلومة جديدة (إننا ممكن سنتخدم بعض الدوال الموجودة في الإكسيل ونطبقها في الــ **VBA)**

Dim FloatingPoint As Single

FloatingPoint = WorksheetFunction.Pi

MsgBox FloatingPoint

**عشان أقول لمحرر األكواد إننا هنستخدم دالة ، وبعدٌن نقطة WorksheetFunction نخلً بالنا إننا وضعنا قٌمة للمتؽٌر واستخدمنا** ومفيش أقواس (دا الاختلاف ..لما استخدمناها في ورقة العمل كان لازم أقواس أما هنا فلا يتم Pi وبعدين اسم الدالة هنا Period **.. استخدامها**

**( أي خدمة ٌا حازم حازم .. منستؽناش عن خدماتك ٌا متسر ٌاسر ٌاسر).. Double ومرة المتؽٌر Single نجرب مرة المتؽٌر**

**: نكمل كالم عن المتؽٌرات عشان نخلص منها**

**ولى )وال وال Object ودا بنستخدمه لما نكون مش عارفٌن نحدد القٌمة هل هً رقم وال نص وال كائن Variant نتكلم عن المتؽٌر التقٌل فبنستخدمها ..بس نخلً بالنا إنها بتستهلك مساحة من الذاكرة فكثرة استخدامها بتخلً التعامل مع األكواد .. (زمن الجهل وأقبل زمن التعلم .. ٌكون بطًء**

**ٌا 0 ٌا صفر .. False ٌا True ودا ٌا أبٌض ٌا أسود .. ٌا صح ٌا ؼلط .. ٌا Boolean المتؽٌر اللذٌذ**

**بتكون القيمة المخرجة إحدى قميتين فقط** 

Dim bOfficena As Boolean

MsgBox bOfficena

**ٌعنً (False نفهم من كدا إن االختٌار االفتراضً هو) False لما ننفذ الكود هنالقً رسالة فٌها .. Boolean هنا حددنا نوع المتؽٌر بـ .. للمتؽٌر False مش زٌنا بنفترض حسن النٌة ، ال دا ماشً بمبدأ المتهم مجرم حتى تثبت براءته ، فهنا وضع القٌمة**

**نجرب نضع القٌمة صفر** 

Dim bOfficena As Boolean

 $b$ Officena = 0

MsgBox bOfficena

**!!.. False هنالقً نفس الناتج اللً فات**

True نغير شوية ونخلى القيمة أي قيمة غير الصفر ، هتلاق*ي* الناتج

**للتعامل مع العمالت Currency للتعامل مع التوارٌخ ، والمتؽٌر Date فٌه متؽٌرات تانٌة زي**

وبكدا كفاية أوي على المتغيرات .. المهم فى الموضوع الفكرة تكون وصلت .. للمزيد من الشروحات يرجى الإطلاع على الدورة الرائعة التي يقوم بها أخونا محمود الشريف (كلنا بنكمل بعض <sub>--</sub>دا شعارنا في المنتدى <sub>--</sub>أنا بس مجرد واحد معاه مفاتيح <sub>--</sub>هديكم نسخة منها عشان **(تعرفوا تفتحوا الباب ٌا أحباب**

**أخوكم أبو البراء Maker Keys كان معكم صانع المفاتٌح**

**.. وإلى لقاء فً حلقة جدٌدة من حلقات افتح الباب واهرب من الشباك**

**دمتم بود .. تقبلوا حبً وأشواقً وتحٌاتً القلبٌة** 

**الحلقة السابعة**

**\*\*\*\*\*\*\*\*\*\*\***

**السالم علٌكم ورحمة هللا وبركاته**

## **(! عنوان حلقة الٌوم )هٌا بنا نلعب ونبنً**

ممكن يكون الدرس اللي زي كدا مرحلة متقدمة بس أنا تع*مدت .. Function النهارد*ة هنشتغل في البناء .. والبناء هنا هيكون بناء دالة أشتغل فيها عشان نسبق ونتسابق للمراحل المتقدمة وإحنا في البدايات ، وعشان الناس اللي مستواها متقدم تشارك معانا ، ومتحسش بالملل ـمن البدايات الل*ّى* هما شايفينـها سخيفة

كلنا عارفين إن برنامج الإكسيل بيوفر لنا عدد كبير جدا من الدوال الجاهزة اللي نقدر نستفيد بيها بشكل كبير ، وكمان فيه إضافات \*\* .. بتكون فيها دوال يمكن استخدامها .. لكن مع الوقت هتلاقي نفسك محتاج تع*مل دالة* (تبني دالة ) بحيث توفر لك الوقت والجهد Addins

**، وممكن ( Function Defined User ودي اختصار لـ UDFالنوع ده من الدوال اللً بتبنٌه بنفسك بٌطلق علٌه )الدوال المعرفة (دوال مخصوصة .. ٌعنً بالبلدي كدا دوال تفصٌل .. بنفصلها بحٌث تناسب احتٌاجتنا)نقول علٌها** 

هنا**خ**د مثال بسيط عشان نفهم إزاي نتعامل مع بناء الدوال : أول شيء لازم يكون عندك المعطيات اللي هتشتغل بيها .. لو قلنا مثلا عايزين **محدش ٌكون نظره ) (الطول \* العرض) = Area نعمل دالة نحسب بٌها مساحة المستطٌل ٌ..بقا األول نعرؾ معادلة مساحة المستطٌل (ضعيف ويقرا العرض من غير نقطة ، لأحسن تودونا في داهية** 

**دي طبعا هتكون متؽٌرات ألننا مش عارفٌن قٌمتهم .. Width والعرض Length ٌبقا المعطٌات عندي : الطول والعرض ، هنقول الطول (كام ، وألن قٌمتهم مش ثابتة ؛ فنطلق علٌهم )المتؽٌرات**

 **: ممكن نعملها على شكل معادلة ونقول**

Area = Length  $*$  Width

 **: خطوات البناء**

هنفتح محرر الأكواد وندرج موديول جديد ونستعد لعملية البناء <sub>..</sub>ركزوا معايا يا أحباب

Function Area()

**فدي بتكون Sub أما كلمة Function ٌا صالح .. إحنا هنشتؽل على دالة ٌبقا نكتب Sub مش Function أول شًء نكتب كلمة ألننا عاٌزٌن نحسب المساحة Area لإلجراء الفرعً ..وبعدٌن نترك مسافة )بالمسطرة أكٌد( ونكتب اسم للدالة .. هنسمٌها هنا اسم معبر** ومننساش دايما القفلة ) End Function هتلاقي محرر الأكواد عمل قوسين بعد اسم الدالة وقفل بالجملة Enter وبعدين لما تضغط **(مطلوبة ..الزم ٌكون تقفٌلك مظبوط**

... ما بين السطرين اللي اتكتبوا دول هتبدأ تكتب الأكواد المطلوبة لتنفيذ العملية الحسابية لحساب مساحة المستطيل

ايه ده هما القوسين دول طلعلهم لازمة .. أنا كنت مفكر هم زينة وشكل .. حاجة )بس قبل ما نبدأ يا ريت نحط مؤشر الماوس بين القوسين **.. (! تحلً شكل المحرر زي ؼترة كدا**

**بس دي بٌتم اإلعالن عنها Variables ، زي المتؽٌرات arguments القوسٌن دول بنستخدمهم لتحدٌد متؽٌرات الدالة ودي بنسمٌها** داخل الأقواس دي ..( يعني هيا متغيرات بس ممكن نقول إنها متغيرات من فصيلة الذوات .. بمعنى إنها مهمة وليها <u>برستي</u>ج ، فأول ما نعلن .(عنها نعلن عنها في الأول قبل ما نبدأ نشتغل عليها

#### **هنكتب اسم المتؽٌر ونوعه زي كدا**

Function Area(Length As Double, Width As Double)

End Function

أول ما ناخد مسافة ، هنلاقي فيه قايمة ظهرت لي عشان أختار منها (ممكن نطنشها <sub>..</sub>نتجاهلها) أو As وإحنا بنكتب المتغير وبعديه كلمة شفتوا الترجمة دي .. مش )يعني دبل كليك Double Click ممكن نستفيد منها إننا نشوف الكلمة اللي عايزينها ولما نلاقيها نضغط عليها **.. من لوحة المفاتٌح Tab ، لما نضؽط دبل كلٌك علٌها هنالقٌها اتكتبت ، ٌا إما نضؽط (أي حد ٌترجم خلوا بالكم**

**. ودا زي ما عرفنا بٌستخدم مع األرقام العشرٌة الطوٌلة Double اللً هو خاص بالطول ، وحددنا نوعه بـ Length أول متؽٌر اسمه**

وبردو حددناه نفس النوع .. ومننساش عشان الأمور تكون صحيحة بنضع فاصلة بين المتغيرين ..عشان عمنا Width تان*ي* متغير اسمه **!! المحرر مٌحصلش عنده لبس**

نيجي بقا للجد اللي هو هزار .. دي كانت البداية والنهاية..عندك لسه مخلصناش .. بكدا نكون انتهينا الحمد لله

نكتب السطر الل*ي* جاي ده ما بين البداية والنـهاية

Area = Length  $*$  Width

**ال أنا عاٌز أتعبكم - ما أنا تعبان من الكتابة - اتعبوا شوٌة - Paste محدش ٌاخد السطر كوبً وٌروح ٌعمل ٌ-ا رٌت بعد إذنكم بالش كسل .. (!! اكتب ٌا حسٌن .. سجل كل كلمة بٌقولها)انتو كمان .. كله ٌكتب** 

وناخد مسافة ، نلاحظ مستطيل أصفر ظهر لي بيشرح لي متغيرات الدالة .. حلوة ولا ملهاش Area الفايدة من الكتابة إننا أول ما نكتب كلمة فايدة .. الفايدة إنها تعتبر زي وسيلة مساعدة ، عشان لما نحب نستخدم الدالة دي في كود تاني أو دالة تانية .. (معنى الكلام اللي بقوله إننا **(ممكن نبنً دالة ونستخدمها فً دالة تانٌة أو كود أو خالفه ..كنوع من التٌسٌر**

**، هتالقً المحرر بعد ما تخلص بٌحول الحروؾ األولى دي لحروؾ small بحرؾ width أو length لو كتبنا أول حرؾ فً كلمة ،. ودي سببها إن الكلمات دي متعرؾ علٌها قبل كدا فً أول الدالة Capital**

كدا تمام تم بناء الدالة (بالسهولة دي ! أيوا بالسهولة دي .. الفكرة مش معقدة .. كلنا اللي إحنا عايزينه مساحة المستطيل والمساحة = **(بس خالص على رأي شعبولة)الطول \* العرض** 

هقوله لا دا مش إجراء فرعي .. دي دالة ، **) Run نيجي بقا نشوف نتيج**ة الكلام اللي إحنا عملناه في ورقة العمل .. واحد يقول هنضغط ودلوقتي **طالما كتبتها عندك في ملفك أصبح زيها ز**ي أي دالة ، يعني زيها زي الدوال الموجودة في الإكسيل ..وببساطة شديدة تقدر تستعملها **..)**

**قم بعمل معادلة للدالة اللً إنت 1C ، وبعدٌن فً الخلٌة1B والقٌمة 8.5 فً الخلٌة 1A قم بوضع القٌمة 9 فً الخلٌة : تطبٌق على الدالة :بنٌتها**

 $=$ area $(A1, B1)$ 

Width بييجي بعديه فاصلة ثم المتغير Length نخلي بالنا ..لما نستخدم الدالة بنستخدمها بنفس الشكل اللي بنيناها بيه ، يع*ني* المتغير **.. نشوؾ الناتج هنالقٌة 58.5 .. وبكدا عرفنا مساحة المستطٌل بداللة الطول والعرض..**

ونشوف الناتج ، هنلاقي الناتج صفر ، ودا طبيعي لأن أي رقم \* فراغ = صفر B1نجرب نمسح الخلية

بس أنا عايز أحط شروط مختلفة ، أنا عايز الناتج ميكونش صفر .. لما يكون العرض مش موجود يضرب الطول في نفسه ..(ايه الكلام **( الصعب ده**

**نرجع تانً للدالة ونبدأ نشوؾ اٌه اللً ممكن نعمله ..؟**

**(اختٌاري) Optional فً الحالة دي طالما إن إنت عاٌز تخلً العرض اختٌاري ولٌس إجباري ، ٌبقا هتحدد الكالم ده للمحرر ، وتقوله**

```
Function Area(Length As Double, Optional Width As Variant)
```

```
Area = Length * Width
```
End Function

**.. ، تحسبا إنك ممكن تترك الخلٌة اللً فٌها العرض فارؼةVariant هنا ؼٌرنا نوع المتؽٌر إلى**

**! واحد هٌقول : خالاص ، هرد أقوله : لسه**

!!.. طالما إننا خلينا العرض اختياري ، يبقا لازم نحط شرط ، ونشوف الشرط إذا تحقق يع*مل* ايه ، ولو الشرط متحققش يعمل ايه۞

**.. (وعرفنا أٌامها إن لو حرؾ شعلقة فً الجو)بمعنى إذا أو لو IF نرجع لمرحلة اإلعدادي لما كنا بناخد قاعدة**

#### **. فً البرمجة : بٌٌجً وراها شرط ، ولو الشرط اتحقق اٌه اللً ٌحصل ، ولو متحققش اٌه اللً ٌحصل IF جملة**

## الشرط اللي هنحطه .. في حالة عدم وجود العرض يعمل ايه ؟ يضرب الطول في نفسه (الطول \* الطول) ، طيب لو كان موجود العرض ، يبقا **ٌضرب الطول \* العرض**

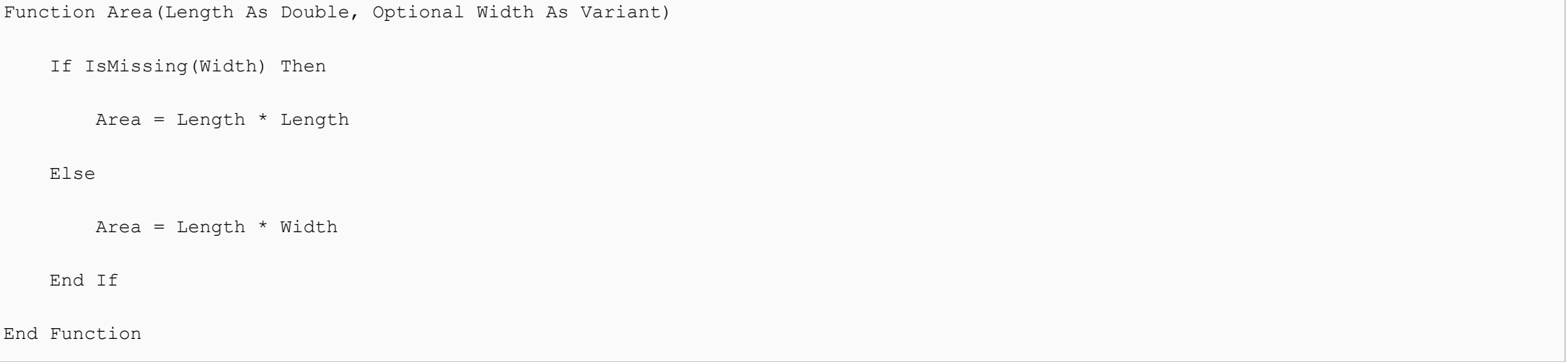

#### **ما هذا ؟؟ هذا ماذا ؟**

 **.. False ٌا إما True بٌٌجً الشرط ، والشرط نخلً بالنا ٌا إما If هذا هو شكل الدالة بلؽة البرمجة ، زي ما فهمناها نترجمها .. بعد كلمة Else ٌنفذ السطر اللً بعد سطر False مباشرة ، لو Then ٌنفذ السطر اللً بعد كلمة True لو**

#### **الشكل العام لٌها زي كدا If وجملة**

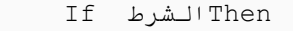

الكود في حالت تحقق الشرط

Else

الكود في حالت عدم تحقق الشرط

End If

محدش ياخد الكود ده ف*ي* محرر الأكواد (دا للتوضيح .. واحد مش معبرن*ي و*بردو بياخد الشكل ده كوب*ي ور*ايح على محرر الأكود ..سيبوه **(!! ٌتصدم**

**.. أعتقد الصورة كدا بقت واضحة**

**، الترجمة الحرفٌة لٌها هل مفقود ؟ هل مفقود العرض ؟ -- ٌعنً هل المتؽٌر المسمى العرض مفقود IsMissing استعملنا فً الشرط كلمة ؟ لو كان مفقود هٌتم حساب المساحة بضرب الطول \* الطول ، ولو كان موجود ٌطنش الجزء األول وٌنفذ الجزء التانً ، وٌضرب الطول \* العرض**

 **: نرجع لورقة العمل ونعدل المعادلة ونخلٌها**

=area(A1)

كدا مفيش المتغير الخاص بالعرض ، فتقوم الدالة تضرب الطول \* الطول ، ويطلع الناتج ٨١

.. **لو فضلت المعادلة زي ما كانت في الأول هيكون الناتج صفر** 

**... بحٌث لو كان العرض = 0 ٌضرب الطول \* الطول.. OR عاٌزٌن نضٌؾ شرط وهنستخدم فٌه معامل الشرط : طٌب دا هٌكون واجب**

سامع واحد من اللي بيقروا بيدعي عليا ، وبيقول حرام عليك طلعت عنينا عشان نعرف مساحة المستطيل ، دا أنا أرحم ل*ي* إن أحسبها بايدي **.. وأرٌح بالً**

**.. معلش استحملونً ! دا كان مجرد مثال عشان نفهم إزاي نقدر نبنً دالة**

وا**جب تاني غير الأولاني (مش هرحمكم!) : قم ببن**اء دالة بسيطة ، بحيث لو قيمة معينة أكبر من أو يساوي ١٠٠ يكتب ممتاز ، لو أقل من **000 ٌكتب جٌد**

حُلَّ<sup>ح</sup> وإلى لقاء مع حلقة جديدة من حلقات افتح الباب واجري ورايا

**.. كان معكم البنا أبو البراء من شركة مؤسسة أوفٌسنا ألعمال البناء** لا إلى أن ألقاكم بخير .. دمتم ف*ي* حفظ الله»